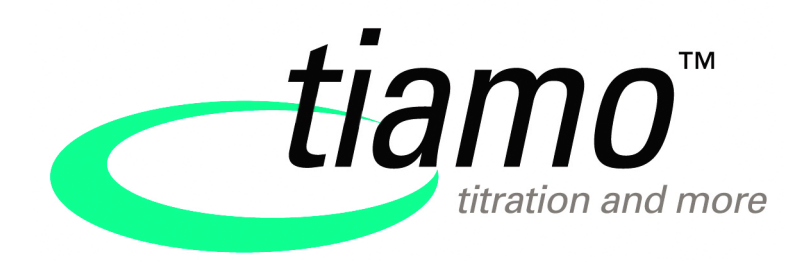

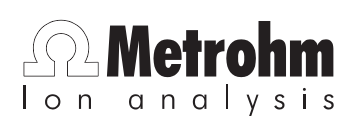

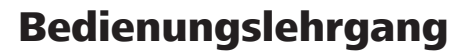

8.101.8003DE

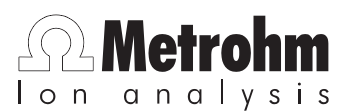

Metrohm AG CH-9101 Herisau Switzerland Phone +41 71 353 85 85 Fax +41 71 353 89 01 info@metrohm.com www.metrohm.com

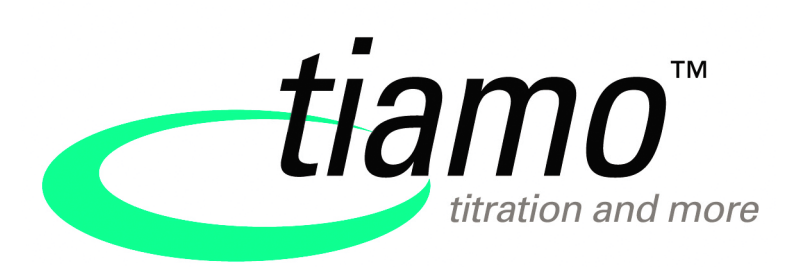

# Bedienungslehrgang

8.101.8003DE 01.2009 jb/ek

Teachware Metrohm AG CH-9101 Herisau teachware@metrohm.com

> Diese Dokumentation ist urheberrechtlich geschützt. Alle Rechte vorbehalten.

Diese Dokumentation wurde mit grösster Sorgfalt erstellt. Dennoch sind Fehler nicht vollständig auszuschliessen. Bitte richten Sie diesbezügliche Hinweise an die obenstehende Adresse.

# Inhaltsverzeichnis

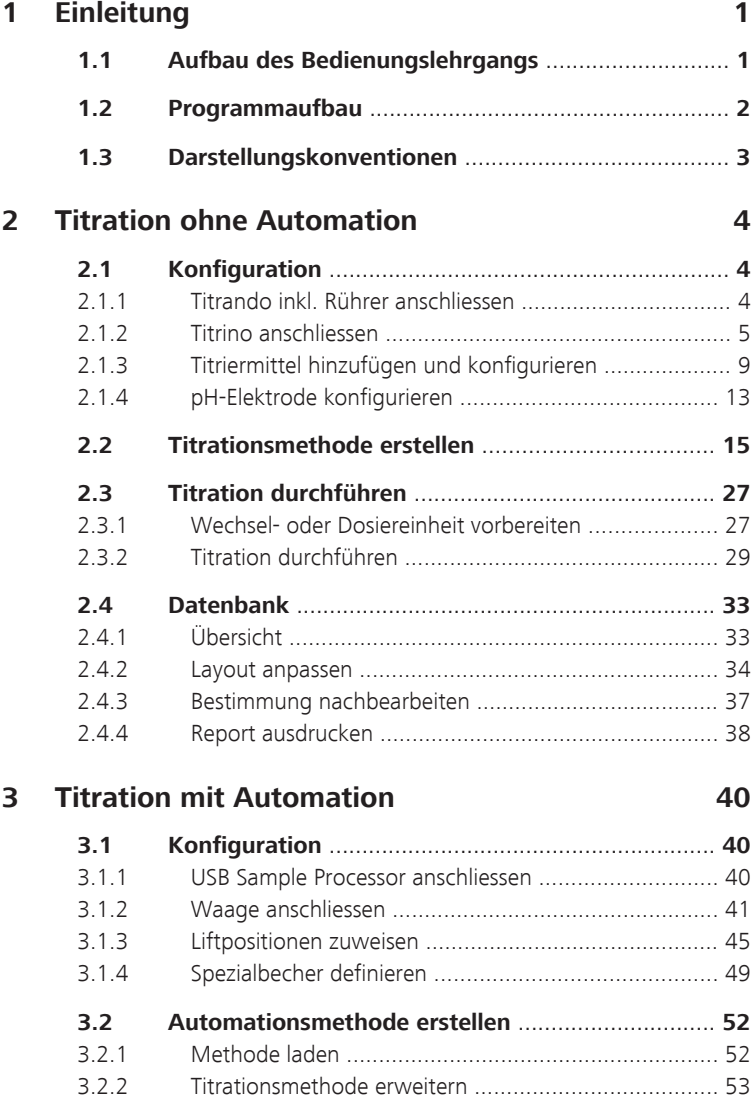

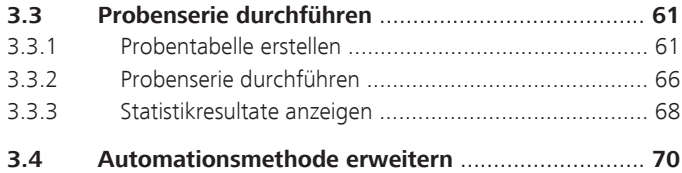

# <span id="page-6-0"></span>1 Einleitung

# 1.1 Aufbau des Bedienungslehrgangs

Der vorliegende Bedienungslehrgang beschreibt den ersten Umgang mit der Software **tiamo**™. Anhand einer einfachen pH-Titration werden Sie in die wichtigsten Bedienungselemente eingeführt.

Der Lehrgang ist in zwei Teile gegliedert:

#### Teil 1: Titration ohne Automation

- Konfiguration
	- Titrando oder Titrino anschliessen
	- Titriermittel hinzufügen
	- pH-Elektrode anschliessen
- Methode
	- Methode mit Hilfe einer Vorlage erstellen
	- Titration durchführen
- Datenbank
	- Resultatansicht in der Bestimmungsdatenbank
	- Bestimmung nachbearbeiten
	- Report drucken

#### Teil 2: Titration mit Automation

- USB Sample Processor in ein bestehendes Titriersystem einfügen und konfigurieren
- Titrationsmethode aus Teil 1 in wenigen Schritten anpassen
- Probentabelle erstellen zur Durchführung einer Probenserie

# <span id="page-7-0"></span>1.2 Programmaufbau

**tiamo**™ besteht aus folgenden Programmteilen:

### **Arbeitsplatz**

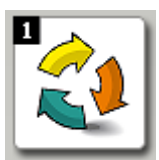

#### **Datenbank**

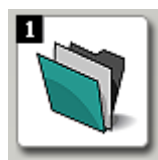

**Methode**

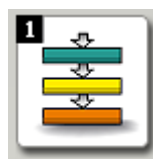

## **Konfiguration**

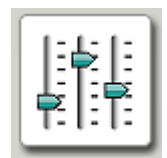

#### **Manuell**

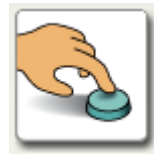

■ Arbeitsplätze öffnen/schliessen

- Einzelbestimmungen und Bestimmungsserien starten
- Probentabellen erstellen
- Datenbanken öffnen/schliessen
- Datenbanken verwalten
- Bestimmungen nachbearbeiten
- Reportvorlagen erstellen
- Neue Methoden erstellen
- Bestehende Methoden öffnen/schliessen
- Methoden verwalten
- Konfiguration von Geräten, Lösungen, Sensoren, Common Variablen und Rackdaten
- Sicherheitseinstellungen
- Anwenderverwaltung
- Audit Trail
- **Dosieren**
- Wechseleinheit/Dosiereinheit vorbereiten
- Messen
- Rühren
- Automationsfunktionen

Detaillierte Informationen zu **tiamo**™ finden Sie in der Online-Hilfe. Mit **[F1]** wird die Hilfe zum jeweiligen Dialog geöffnet.

# <span id="page-8-0"></span>1.3 Darstellungskonventionen

In der vorliegenden Dokumentation werden folgende Symbole und Formatierungen verwendet:

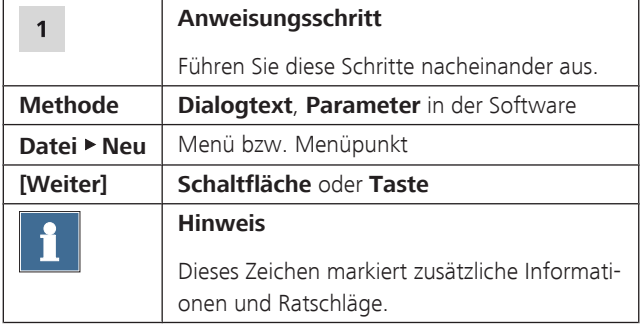

# <span id="page-9-0"></span>2 Titration ohne Automation

Für die beschriebene Titration werden folgende Geräte benötigt:

- Titrando oder Titrino
- Wechseleinheit oder Dosino mit Dosiereinheit
- Rührer

# 2.1 Konfiguration

# 2.1.1 Titrando inkl. Rührer anschliessen

Gehen Sie wie folgt vor, um einen Titrando anzuschliessen:

### **1 Geräte verbinden**

- Einen Rührer und falls vorhanden einen externen Dosierer an einen MSB-Anschluss des Titrandos anschliessen.
- Den Controller-Anschluss des Titrandos mit einem USB-Anschluss am Computer verbinden.
	- Kabel 6.2151.000 verwenden.
- Den Titrando an das Stromnetz anschliessen.

#### **2 Software-Einstellungen**

■ tiamo starten.

Der Titrando wird automatisch erkannt:

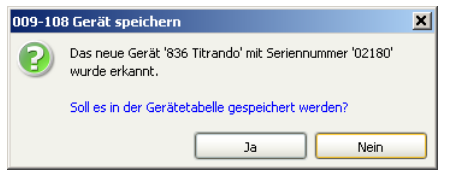

<span id="page-10-0"></span>■ Die Meldung mit **[Ja]** bestätigen. Der Eigenschaftendialog des Titrandos wird geöffnet:

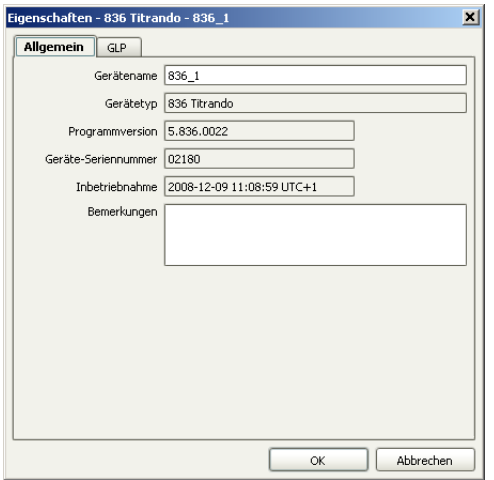

■ Unter **Gerätename** eine Bezeichnung eingeben, welche den Titrando eindeutig beschreibt und mit **[OK]** bestätigen.

Der Titrando wird in die Geräteliste eingetragen.

# 2.1.2 Titrino anschliessen

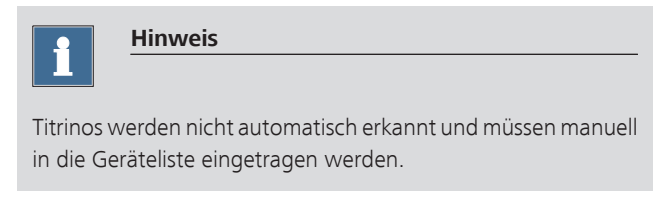

Für den Anschluss eines Titrinos benötigen Sie ein RS-232-Kabel:

- 6.2125.110 (25-polig 9-polig) für Titrinos mit 25-poliger RS-232-Schnittstelle
- 6.2134.040 (9-polig 9-polig) für Titrinos mit 9-poliger RS-232-Schnittstelle

Gehen Sie wie folgt vor, um einen Titrino anzuschliessen:

# **1 Geräte verbinden**

- Den Titrino an die RS-232-Schnittstelle COM1, COM2, … des Computers anschliessen.
- Den Titrino an das Stromnetz anschliessen.
- Den Titrino einschalten.

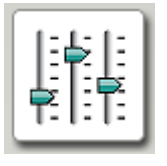

## **2 Software starten**

- tiamo starten.
- In der Seitenleiste das Symbol **[Konfiguration]** anklicken.

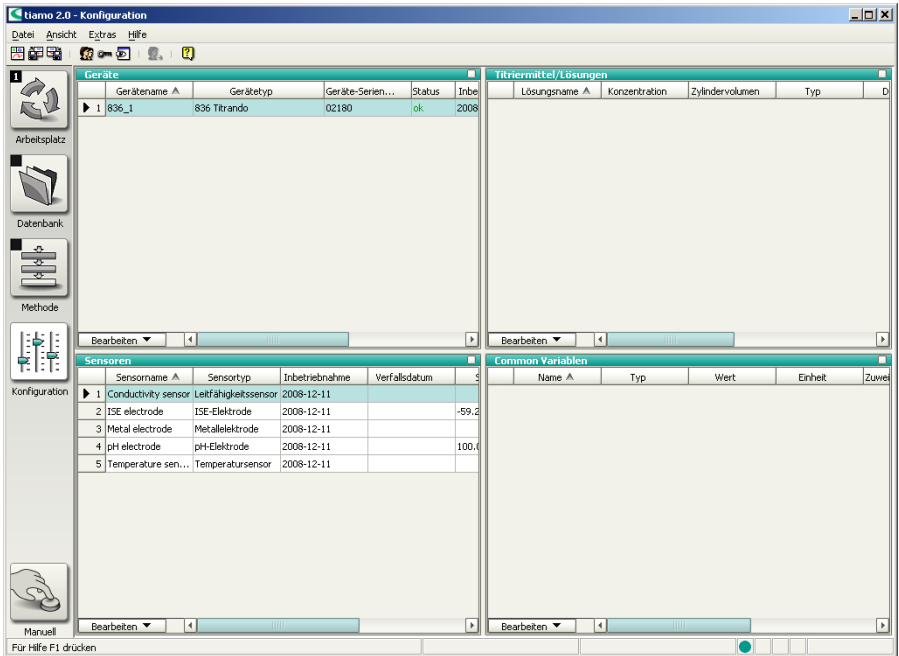

Der Programmteil **Konfiguration** hat folgende Unterfenster:

**Titriermittel/Lösun-**

**Probenlösungen (TK Leitfähigkeit)**

**gen**

**Geräte** Liste der automatisch erkannten und manuell hinzugefügten Geräte. Liste der automatisch erkannten und manuell hinzugefügten Titriermittel und Hilfslösungen. **Sensoren** Liste aller definierten Sensoren. **Common Variablen** Liste aller definierten Common Variablen. Liste der Lösungen, für die ein Temperaturkoeffizient bestimmt wurde.

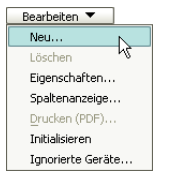

#### **3 Gerät hinzufügen**

- Im Unterfenster **Geräte** den Menüpunkt **Bearbeiten** ▶ **Neu…** anklicken.
- Auf den Eintrag **Titrinos** doppelklicken. Die Liste der verfügbaren Titrinos wird angezeigt:

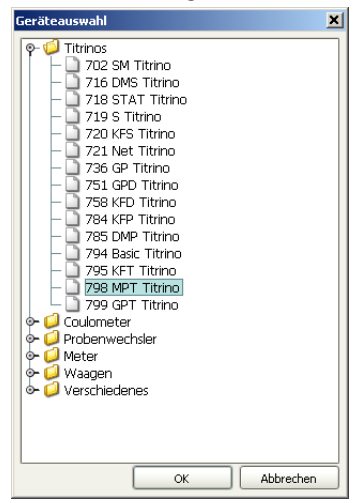

■ Titrino aus der Liste auswählen und mit **[OK]** bestätigen.

Der Eigenschaftendialog des Titrinos wird geöffnet:

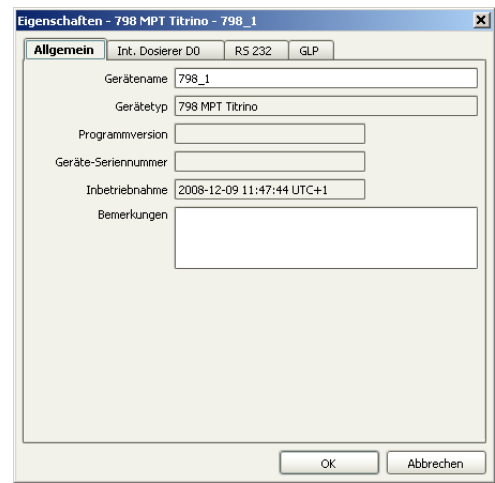

# **4 Gerät konfigurieren**

- Unter **Gerätename** eine Bezeichnung eingeben, welche den Titrino eindeutig beschreibt.
- Die Registerkarte **RS 232** anklicken.

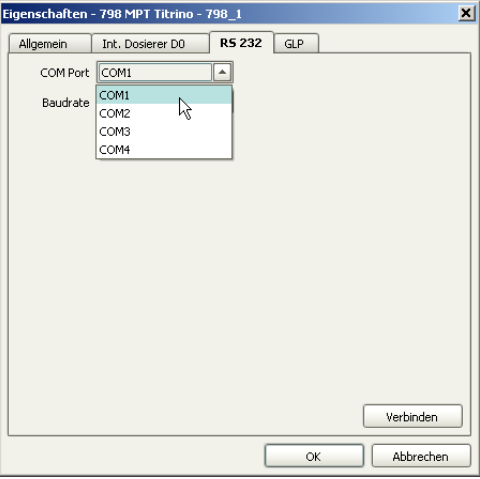

■ Die RS-232-Schnittstelle des Computers wählen, an welche der Titrino angeschlossen ist.

■ Die Eingaben mit **[OK]** bestätigen.

Der Titrino wird in die Geräteliste eingetragen.

# <span id="page-14-0"></span>2.1.3 Titriermittel hinzufügen und konfigurieren

# Titriermittel in einer Wechsel- bzw. Dosiereinheit mit Datenchip

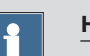

#### **Hinweis**

Die nachfolgende Beschreibung gilt nur bei Verwendung mit einem Titrando. Für Titrinos: *[siehe Seite 11](#page-16-0)*.

Gehen Sie wie folgt vor, um ein Titriermittel in die Titriermittelliste einzutragen:

#### **1 Wechsel- bzw. Dosiereinheit aufsetzen**

■ Die Wechseleinheit auf den Titrando bzw. den Dosino auf die Dosiereinheit aufsetzen.

Sobald die Wechsel- bzw. Dosiereinheit erkannt wurde, wird folgende Meldung angezeigt:

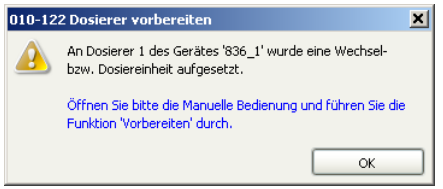

Mit der Funktion **Vorbereiten** werden alle Schläuche sowie der Zylinder gespült. Das Vorbereiten der Wechselbzw. Dosiereinheit wird in *[Kapitel 2.3.1, Seite 27](#page-32-0)* beschrieben. Die Wechsel- bzw. Dosiereinheit muss zuerst konfiguriert werden.

■ Die Meldung mit **[OK]** bestätigen. Die folgende Meldung wird angezeigt:

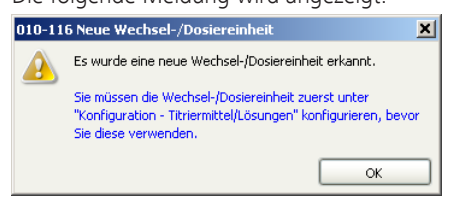

■ Die Meldung mit **[OK]** bestätigen.

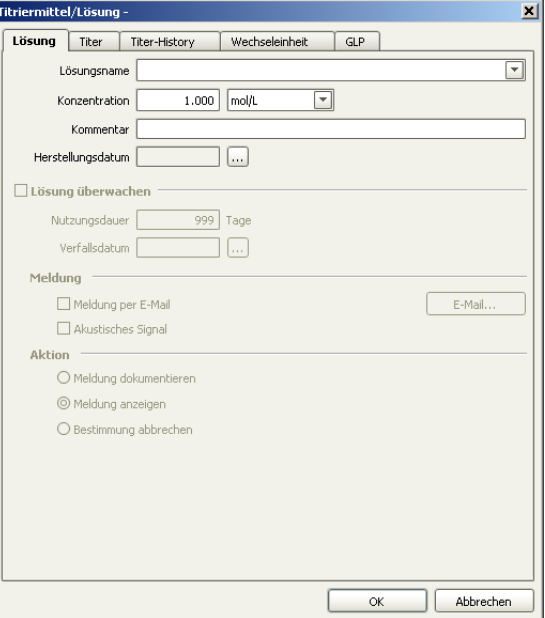

Der Eigenschaftendialog des Titriermittels wird geöffnet:

## **2 Titriermittel konfigurieren**

- Einen Lösungsnamen eingeben oder einen bereits vorhandenen Namen aus der Liste auswählen.
- Die Konzentration des Titriermittels definieren.
- Die Option Lösung überwachen einschalten.
- <span id="page-16-0"></span>■ Als Nutzungsdauer z. B. 60 Tage eingeben.
- Die Eingaben mit **[OK]** bestätigen.

Das Titriermittel wird in die Titriermittelliste eingetragen.

# Titriermittel in einer Wechsel- bzw. Dosiereinheit ohne Datenchip

Ein Titriermittel in einer Wechsel- bzw. Dosiereinheit ohne Datenchip muss manuell zur Titriermittelliste hinzugefügt werden. Die Wechsel- bzw. Dosiereinheit muss dafür aber nicht aufgesetzt sein.

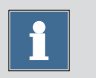

#### **Hinweis**

Wenn Sie eine Wechseleinheit mit Datenchip mit einem Titrino verwenden, muss sie ebenfalls manuell zur Titriermittelliste hinzugefügt werden.

Gehen Sie wie folgt vor, um ein Titriermittel in die Titriermittelliste einzutragen:

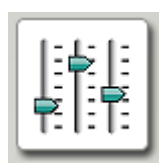

#### **1 Programmteil "Konfiguration" öffnen**

■ In der Seitenleiste das Symbol **[Konfiguration]** anklicken.

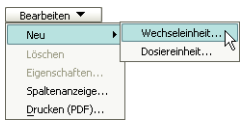

### **2 Titriermittel hinzufügen**

■ Im Unterfenster **Titriermittel/Lösungen** den Menüpunkt **Bearbeiten** ▶ **Neu** ▶ **Wechsel- bzw. Dosiereinheit…** anklicken.

Der Eigenschaftendialog des Titriermittels wird geöffnet:

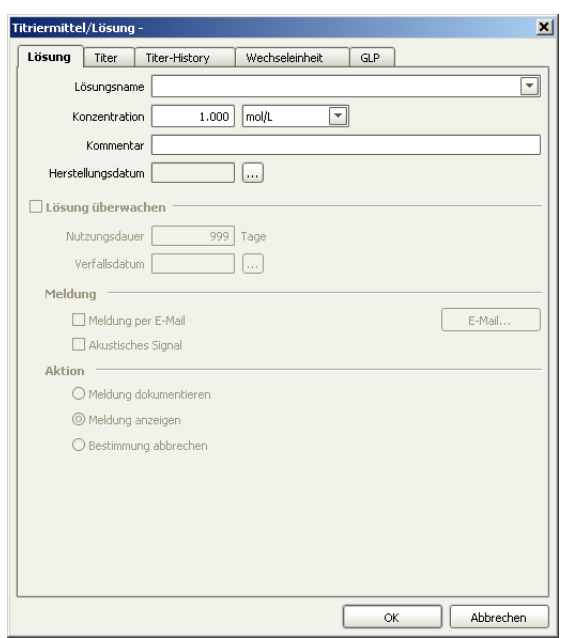

# **3 Titriermittel konfigurieren**

- Einen Lösungsnamen eingeben oder einen bereits vorhandenen Namen aus der Liste auswählen.
- Die Konzentration des Titriermittels definieren.
- Die Option **Lösung überwachen** einschalten.
- Als Nutzungsdauer z. B. 60 Tage eingeben.

<span id="page-18-0"></span>■ Die Registerkarte **Wechseleinheit** bzw. **Dosiereinheit** anklicken.

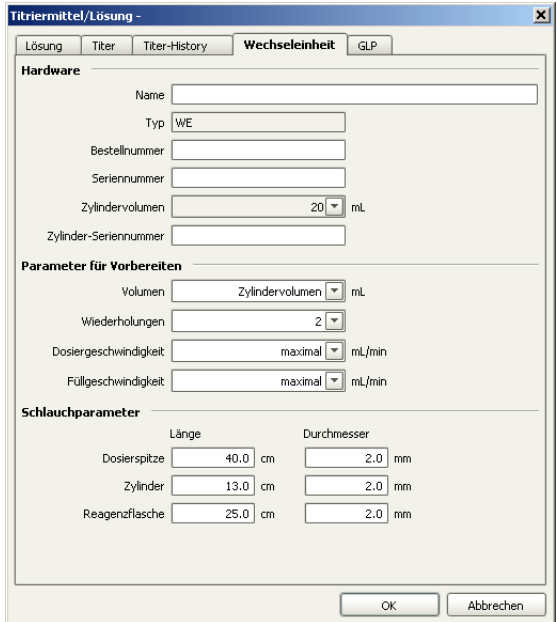

- Das Zylindervolumen auswählen.
- Die auf dem Zylinder aufgedruckte Nummer unter **Zylinder-Seriennummer** eingeben.
- Die Eingaben mit **[OK]** bestätigen.

Das Titriermittel wird in die Titriermittelliste eingetragen.

# 2.1.4 pH-Elektrode konfigurieren

Gehen Sie wie folgt vor:

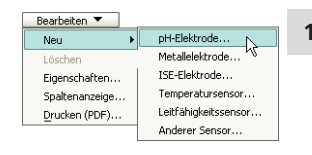

# **1 pH-Elektrode hinzufügen**

■ Im Unterfenster **Sensoren** den Menüpunkt **Bearbeiten** ▶ **Neu** ▶ **pH-Elektrode…** anklicken.

Der Eigenschaftendialog des Sensors wird geöffnet:

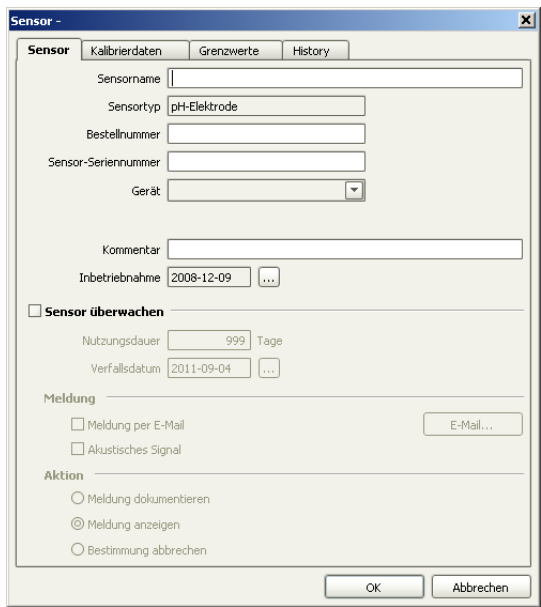

# **2 pH-Elektrode konfigurieren**

■ Auf der Registerkarte **Sensor** einen Sensornamen und die Bestellnummer eingeben.

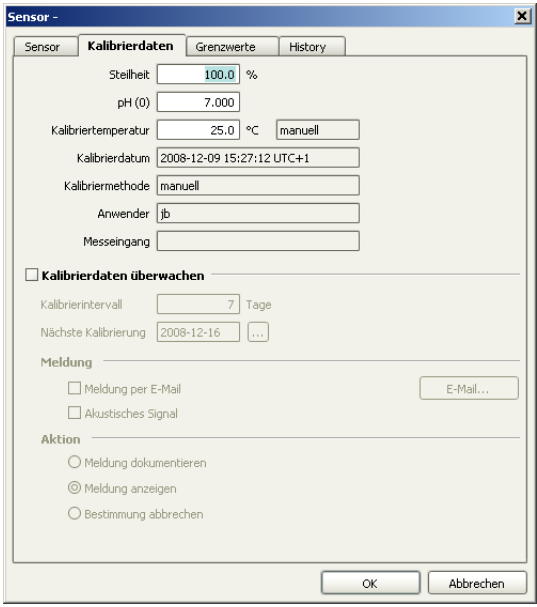

<span id="page-20-0"></span>■ Die Registerkarte **Kalibrierdaten** anklicken.

- Die Option **Kalibrierdaten überwachen** einschalten.
- Ein Kalibrierintervall von z. B. 7 Tagen eingeben.
- Die Eingaben mit **[OK]** bestätigen.

Die pH-Elektrode wird in die Sensorliste eingetragen.

# 2.2 Titrationsmethode erstellen

Nachfolgend wird beschrieben, wie Sie aus einer Vorlage für DET pH-Titrationen Ihre eigene Methode erstellen.

#### Methodenvorlage laden

Gehen Sie wie folgt vor, um die Methodenvorlage zu laden:

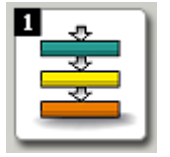

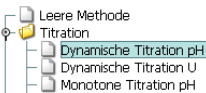

# **1 Programmteil "Methode" öffnen**

■ In der Seitenleiste das Symbol **[Methode]** anklicken.

Der Methodeneditor wird angezeigt.

## **2 Methodenvorlage auswählen**

- Das Symbol **D** oder den Menüpunkt Datei ▶ Neu... anklicken.
- Den Eintrag **Titration** doppelklicken.
- Die Methodenvorlage **Dynamische Titration pH** auswählen und mit **[OK]** bestätigen.

Die Methode wird geladen:

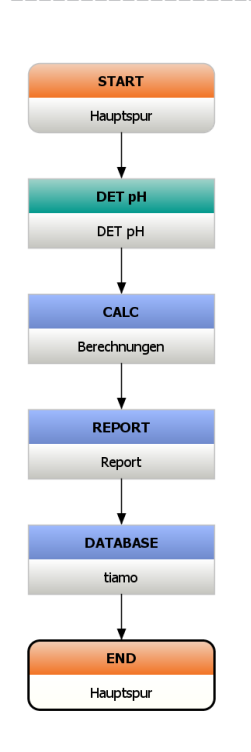

Die Methodenvorlage besteht aus folgenden Befehlen:

- **DET pH**: Titrationsbefehl
- **CALC**: Berechnungsbefehl
- **REPORT**: Befehl zum Drucken eines Bestimmungsreportes
- **DATABASE**: Befehl zum Speichern der Bestimmung in der Datenbank

Bis auf wenige Parameter, welche Sie anschliessend einstellen werden, ist die Methode vollständig.

# Titrationsbefehl DET pH bearbeiten

Gehen Sie wie folgt vor:

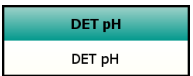

# **1 Eigenschaftendialog öffnen**

■ Den Befehl **DET pH** doppelklicken.

Der Eigenschaftendialog des Befehls wird geöffnet:

#### 2.2 Titrationsmethode erstellen ■■■■■■■■■■■■■■■■■■■

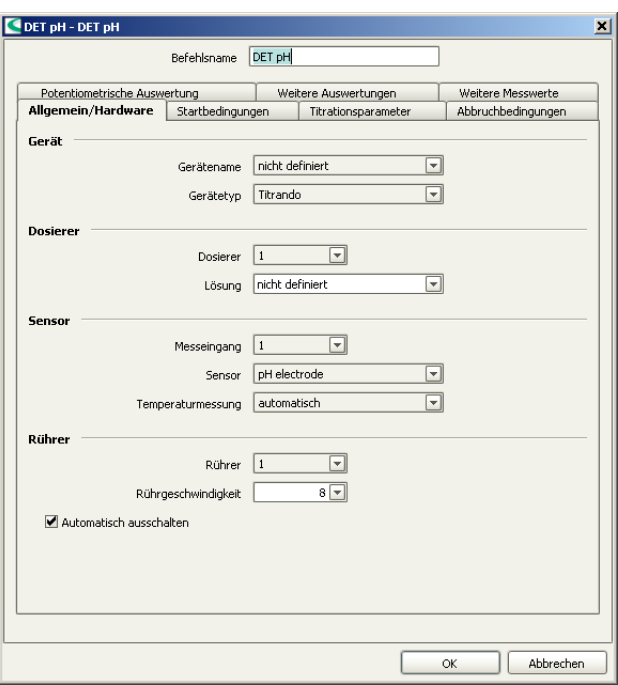

## **2 Allgemein/Hardware**

- Unter **Gerätename** den angeschlossenen Titrando oder Titrino auswählen.
- Unter **Dosierer** den MSB-Anschluss auswählen, an den der Dosierer angeschlossen ist. Wenn Sie eine Wechseleinheit auf den Titrando / Titrino aufgesetzt haben, die Option **1** wählen.
- Unter **Lösung** das neu konfigurierte Titriermittel auswählen.
- Unter **Sensor** die zuvor konfigurierte pH-Elektrode auswählen.
- Unter **Rührer** den MSB-Anschluss auswählen, an den der Rührer angeschlossen ist.

# **3 Abbruchbedingungen**

■ Die Registerkarte **Abbruchbedingungen** anklicken.

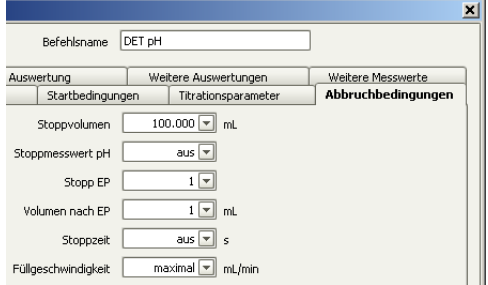

- Die Option **Stopp EP** = **1** auswählen.
- Unter **Volumen nach EP** den Wert **1** eingeben.
- Die Eingaben mit **[OK]** bestätigen.

## Berechnungsbefehl CALC bearbeiten

Gehen Sie wie folgt vor:

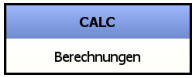

### **1 Neue Berechnung erstellen**

- Den Befehl **CALC** doppelklicken.
- **[Neu]** anklicken.

Das Dialogfenster **Neues Resultat** wird geöffnet:

#### 2.2 Titrationsmethode erstellen ■■■■■■■■■■■■■■■■■■■

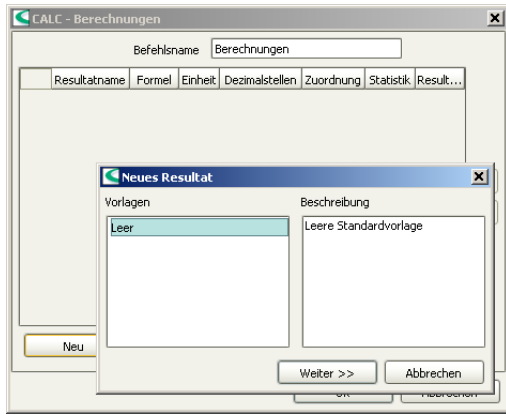

In diesem Fenster können vordefinierte Resultatvorlagen für neue Berechnungen geladen und angepasst werden. Da Sie noch keine Vorlagen definiert haben, ist die Auswahl leer.

# **2 Resultateigenschaften definieren**

■ **[Weiter >>]** anklicken.

Der Eigenschaftendialog für das neue Resultat wird geöffnet:

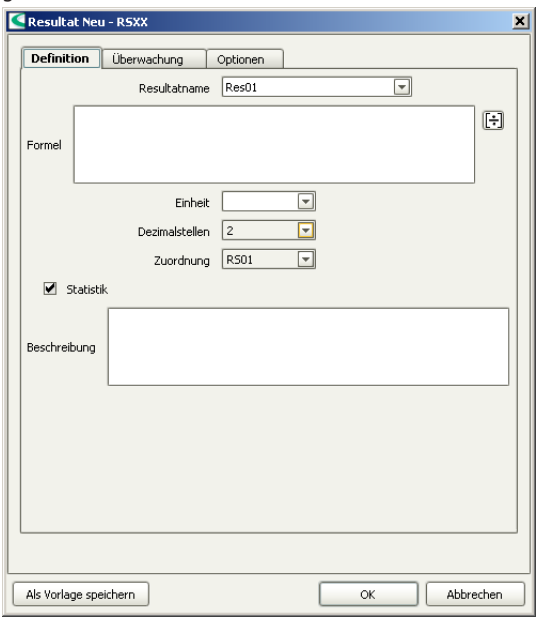

■ Als **Einheit** die Option **%** wählen.

# **3 Formeleditor öffnen**

■ Das Symbol <sub>3</sub> anklicken *oder* das Feld **Formel** doppelklicken.

Der Formeleditor wird geöffnet:

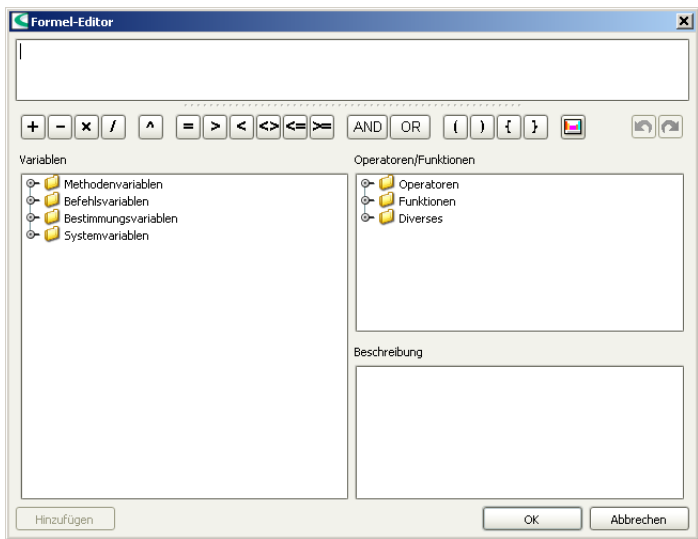

Im oberen Fenster wird die Berechnungsformel eingegeben. Darunter sind die wichtigsten mathematischen Funktionen als Symbole aufgelistet.

Im Unterfenster **Variablen** sind sämtliche für diese Methode vorhandenen Variablen in baumartiger Struktur aufgelistet. Im Unterfenster **Operatoren/Funktionen** können weitere mathematische Funktionen ausgewählt werden. Zu jeder Variablen bzw. Funktion wird zudem eine kurze Beschreibung angezeigt.

In den folgenden Schritten wird beschrieben, wie Sie untenstehende, einfache Formel zur Gehaltsbestimmung einer Probe eingeben:

#### **Formel:**

'DET pH.EP{1}.VOL' x 'DET pH.CONC' x 'DET pH.TITER' x 40.00 x 0.1 / 'MV.Einmass'

**DET pH.EP{1}.VOL** Volumen des ersten Endpunktes

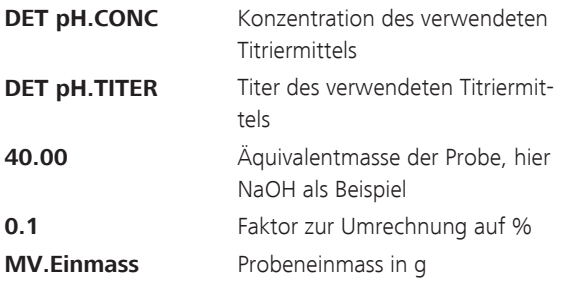

#### **4 Berechnungsformel eingeben**

- Unter dem Punkt **Befehlsvariablen, DET pH, EP{x}** die Variable **VOL** für das Endpunkt-Volumen auswählen.
- **[Hinzufügen]** anklicken. Die Variable wird zur Formel hinzugefügt.
- Das **x** in der Variable durch **1** ersetzen, d. h. diese Variable enthält das Volumen des 1. Endpunktes.
- Das Multiplikationszeichen via entsprechendem Symbol oder mit der Tastatur einfügen.
- Die Variablen **CONC** und **TITER** auf die gleiche Weise einfügen.
- Die Äquivalentmasse der Probe sowie den Umrechnungsfaktor eingeben.
- Unter dem Punkt **Methodenvariablen** die Variable **Einmass** auswählen und **[Hinzufügen]** anklicken. Die Variable wird zur Formel hinzugefügt.
- Die Eingaben mit **[OK]** bestätigen.

Der Formeleditor wird geschlossen und das Eigenschaftenfenster des Resultates angezeigt.

#### **5 Berechnung übernehmen**

- **[OK]** anklicken.
	- Die Berechnung wird in die Resultattabelle eingetragen.
- **[OK]** anklicken.

Der Tabellendialog wird geschlossen.

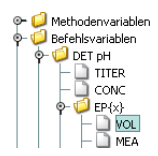

#### Reportbefehl REPORT bearbeiten

Gehen Sie wie folgt vor:

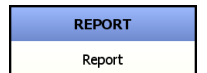

# **1 Eigenschaftendialog öffnen**

■ Den Befehl **REPORT** doppelklicken.

Der Eigenschaftendialog des Befehls wird geöffnet:

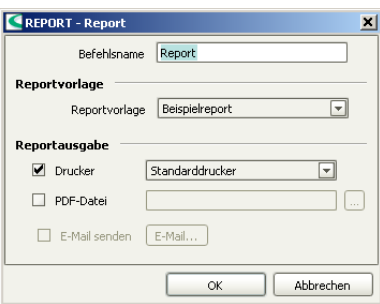

# **2 Einstellungen vornehmen**

- Die Option **Drucker** ausschalten.
- Die Option **PDF-Datei** einschalten.
- $\blacksquare$  Auf  $\blacksquare$  klicken. Das Dialogfenster **Speichern** wird geöffnet.
- Speicherort wählen, Dateiname eingeben und mit **[Speichern]** bestätigen.
- Die Eingaben mit **[OK]** bestätigen.

Der Eigenschaftendialog wird geschlossen.

#### Datenbankbefehl DATABASE bearbeiten

Gehen Sie wie folgt vor:

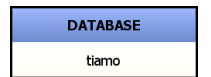

## **1 Eigenschaftendialog öffnen**

■ Den Befehl **DATABASE** doppelklicken.

Der Eigenschaftendialog des Befehls wird geöffnet:

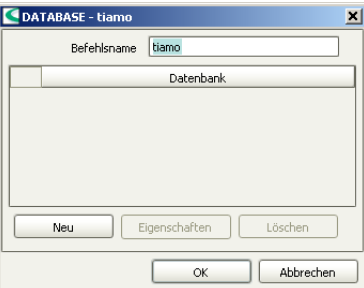

# **2 Datenbank auswählen**

- **[Neu]** anklicken.
- Die Standarddatenbank **tiamo** auswählen und mit **[OK]** bestätigen.
- **[OK]** anklicken.

Der Eigenschaftendialog wird geschlossen.

Die Methode ist nun fertig und kann mit einem Methodentest überprüft und anschliessend gespeichert werden.

## **Methodentest**

Gehen Sie wie folgt vor:

# **1 Methodentest starten**

■ Das Symbol *oder* den Menüpunkt Datei ▶ Metho**dentest** anklicken.

Wurde der Methodentest erfolgreich abgeschlossen, wird folgende Meldung angezeigt:

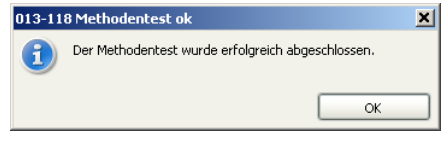

## **2 Methodentest beenden**

■ Die Meldung mit **[OK]** bestätigen.

## Methode speichern

Gehen Sie wie folgt vor:

# **1 Methodentabelle öffnen**

■ Das Symbol *oder* den Menüpunkt **Datei** ▶ **Speichern unter…** anklicken.

Das folgende Dialogfenster wird geöffnet:

<span id="page-32-0"></span>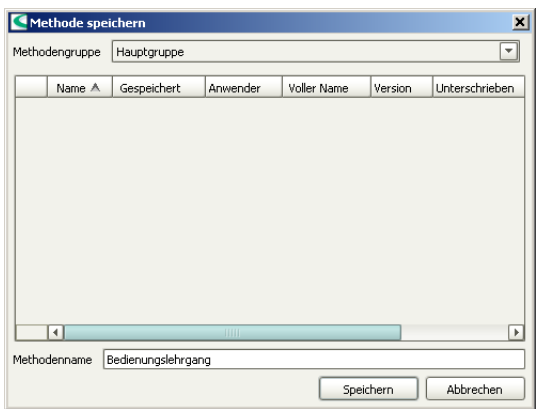

## **2 Methodenname eingeben**

■ Als Methodenname **Bedienungslehrgang** eingeben und mit **[Speichern]** bestätigen.

Die Methode wird gespeichert.

# 2.3 Titration durchführen

# 2.3.1 Wechsel- oder Dosiereinheit vorbereiten

Mit der Funktion **Vorbereiten** werden der Zylinder und die Schläuche der Wechsel- bzw. Dosiereinheit gespült und luftblasenfrei gefüllt. Diese Funktion sollten Sie vor der ersten Bestimmung oder einmal täglich ausführen.

Gehen Sie dazu wie folgt vor:

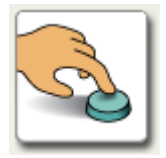

# **1 Manuelle Bedienung öffnen**

■ In der Seitenleiste das Symbol **[Manuell]** anklicken.

#### 2.3 Titration durchführen ■■■■■■■■■■■■■■■■■■■

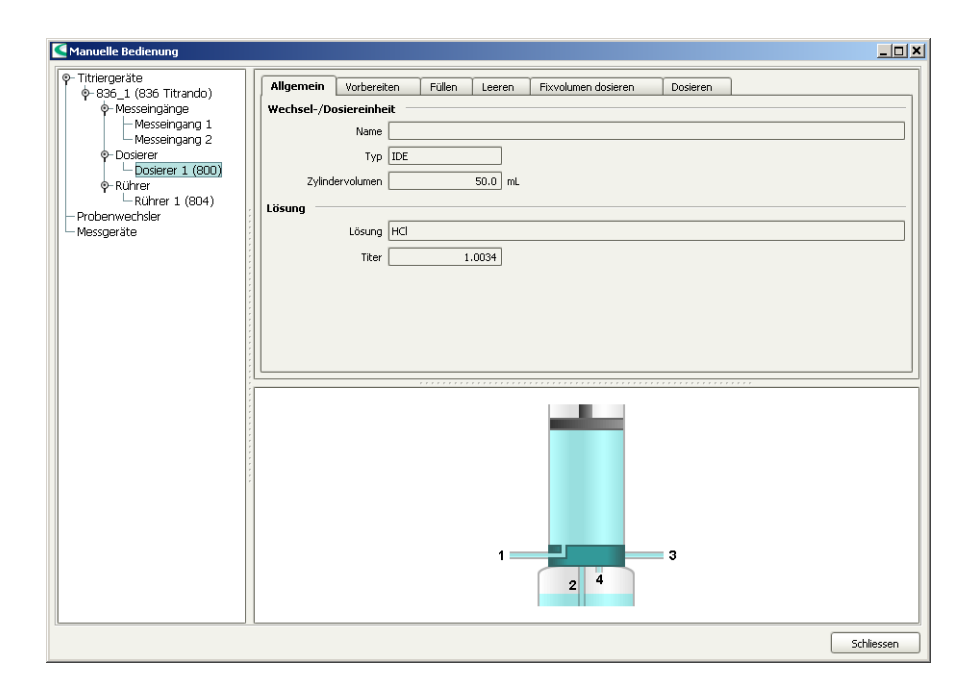

Im linken Teil des Fensters werden die angeschlossenen Steuergeräte mit ihren Peripheriegeräten aufgelistet. Im rechten Teil des Fensters werden die Funktionen des ausgewählten Gerätes angezeigt, in diesem Beispiel diejenigen eines Dosierers.

#### **2 Dosierer auswählen**

- Im linken Fenster den Dosierer auswählen, dessen Wechsel- oder Dosiereinheit vorbereitet werden soll.
- Die Registerkarte **Vorbereiten** anklicken.

#### <span id="page-34-0"></span>**3 Vorbereiten starten**

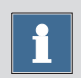

#### **Hinweis**

Stellen Sie sicher, dass die Bürettenspitze in ein Gefäss gerichtet ist, welches ein Vielfaches des Zylindervolumens Ihrer Wechsel- bzw. Dosiereinheit aufnehmen kann.

■ **[Start]** anklicken.

Die folgende Meldung wird angezeigt:

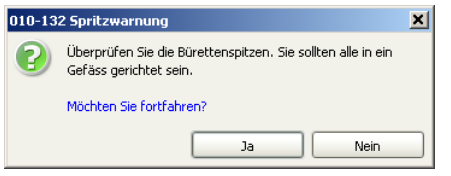

■ Die Meldung mit **[Ja]** bestätigen.

Das Vorbereiten wird mit Standardparametern ausgeführt. Die Parameter finden Sie in der Online-Hilfe. Sie sind für Wechsel- und Dosiereinheit unterschiedlich.

#### **4 Manuelle Bedienung schliessen**

■ Nach abgeschlossenem Vorbereiten die manuelle Bedienung schliessen. Dazu **[Schliessen]** anklicken.

# 2.3.2 Titration durchführen

Die Titration wird im Programmteil **Arbeitsplatz** durchgeführt.

#### 2.3 Titration durchführen ■■■■■■■■■■■■■■■■■■■

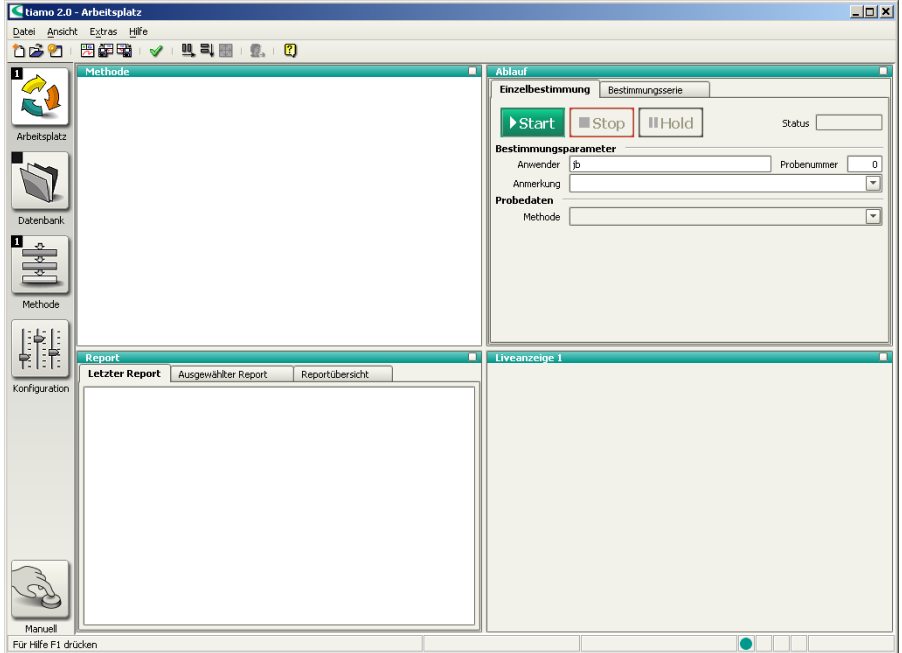

Der Programmteil **Arbeitsplatz** hat folgende Unterfenster:

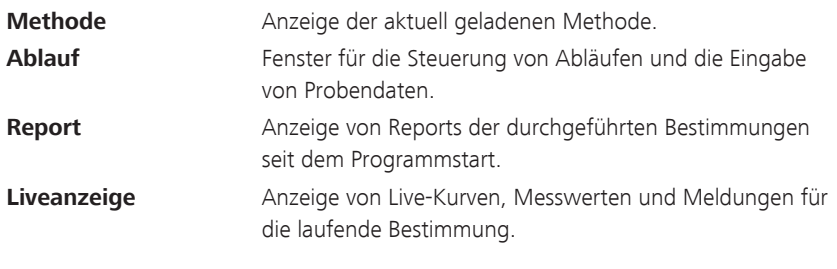

Gehen Sie wie folgt vor, um eine Titration durchzuführen:

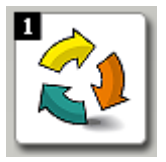

# **1 Programmteil "Arbeitsplatz" öffnen**

■ In der Seitenleiste das Symbol **[Arbeitsplatz]** anklicken.
#### **2 Methode laden**

■ Im Unterfenster **Ablauf** unter **Methode** die vorhin erstellte Methode **Bedienungslehrgang** auswählen.

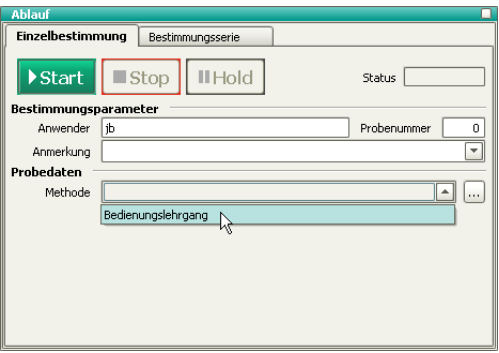

#### **3 Probe vorbereiten**

- Probe in Probengefäss einwägen.
- Lösemittel zugeben.
- Probengefäss auf Rührer platzieren.
- Elektrode und Bürettenspitze in Lösung eintauchen.

#### **4 Probeneinmass eingeben**

- Das Probeneinmass (**Einmass**) eingeben, z. B. **5.0**.
- **Einheit** = **g** auswählen.

# Start

#### **5 Titration starten**

■ **[Start]** anklicken.

Die Titration wird gestartet.

Der gerade aktive Befehl wird im Unterfenster **Methode** mit einem roten Rahmen markiert.

#### Live-Anzeige konfigurieren

Während die Titration läuft, konfigurieren Sie die Live-Anzeige so, dass Sie sowohl die Titrationskurve als auch die momentanen Messwerte direkt verfolgen können.

Gehen Sie dazu wie folgt vor:

#### **1 Eigenschaftendialog öffnen**

- In das Unterfenster **Liveanzeige** rechtsklicken. Das Kontextmenü wird angezeigt.
- Den Menüpunkt **Eigenschaften Liveanzeige** anklicken.

Der Eigenschaftendialog der Live-Anzeige wird geöffnet:

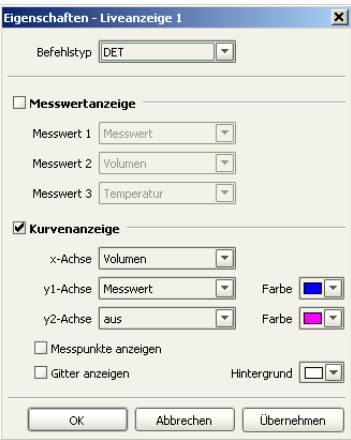

#### **2 Einstellungen vornehmen**

- Die Option **Messwertanzeige** einschalten.
- Die Eingabe mit **[OK]** bestätigen.

Die Live-Anzeige sieht nun wie folgt aus:

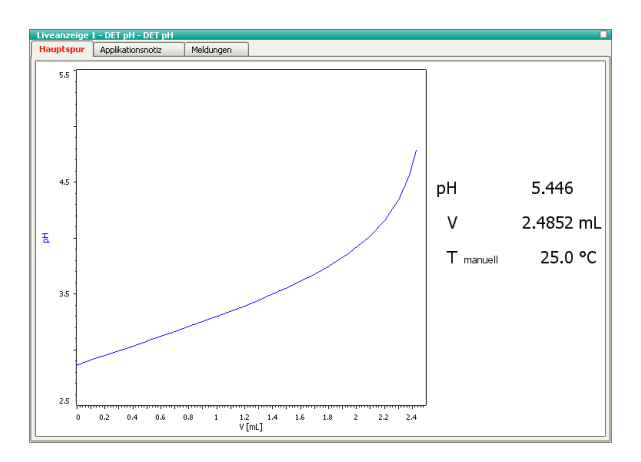

Mit dem Symbol  $\Box$  in der rechten oberen Ecke der Live-Anzeige können Sie das Unterfenster vergrössern bzw. verkleinern.

Sobald die Bestimmung beendet ist, wird im Unterfenster **Report** eine Vorschau des Reports angezeigt. Das Ausdrucken des Reports wird im folgenden Kapitel erklärt.

# 2.4 Datenbank

# 2.4.1 Übersicht

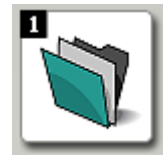

## **1 Programmteil "Datenbank" öffnen**

■ In der Seitenleiste das Symbol **[Datenbank]** anklicken.

# **2 Datenbank öffnen**

- Das Symbol Doder den Menüpunkt Datei ▶ Öff**nen…** anklicken.
- Die Standarddatenbank **tiamo** auswählen und mit **[Öffnen]** bestätigen.

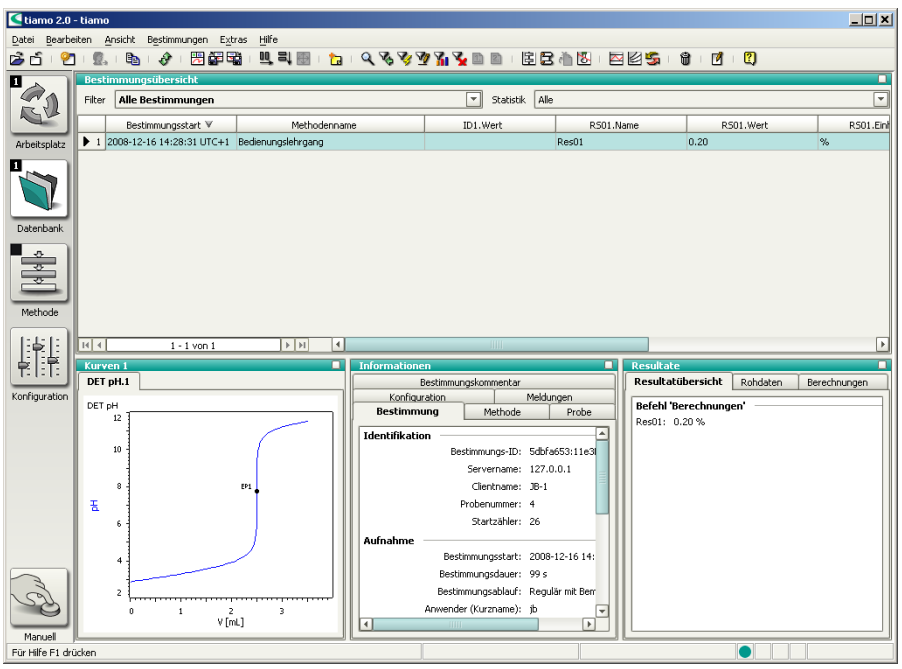

Der Programmteil **Datenbank** hat folgende Unterfenster:

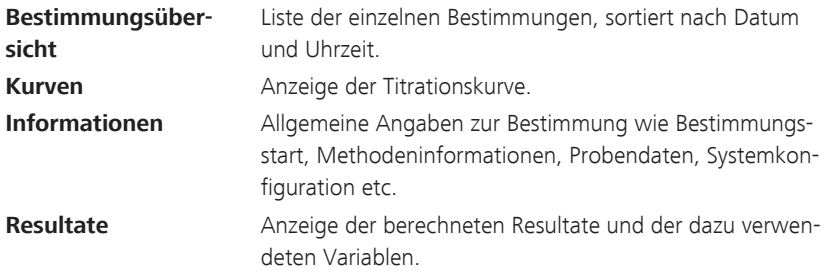

# 2.4.2 Layout anpassen

In einer kurzen Einführung lernen Sie nun die Anpassung der Datenbankansicht an Ihre Bedürfnisse.

#### Kurvenfenster konfigurieren

Gehen Sie wie folgt vor:

#### **1 Eigenschaftenfenster öffnen**

- In das Unterfenster **Kurven** rechtsklicken. Das Kontextmenü wird angezeigt.
- Den Menüpunkt **Eigenschaften Kurven** anklicken.

Der Eigenschaftendialog der Kurve wird angezeigt.

#### **2 Gitter anzeigen**

■ Die Registerkarte **Optionen** anklicken.

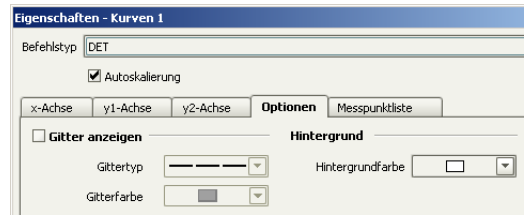

- Die Option **Gitter anzeigen** einschalten.
- Die Eingaben mit **[OK]** bestätigen.

Die Titrationskurve wird mit einem Gitter angezeigt.

#### Bestimmungsübersicht konfigurieren

Im Unterfenster **Bestimmungsübersicht** können Sie definieren, welche Spalten angezeigt werden sollen. Ebenso können Sie die Reihenfolge der Spalten frei wählen.

Als Beispiel sollen zuerst die Spalten **Anwender (Kurzname)** und **Anmerkung** gelöscht, und danach die Spalte **Methodenname** verschoben werden.

Gehen Sie dazu wie folgt vor:

#### **1 Spaltenanzeige definieren**

■ Den Menüpunkt Ansicht ▶ Eigenschaften ▶ Spalten**anzeige** anklicken.

Das folgende Dialogfenster wird geöffnet:

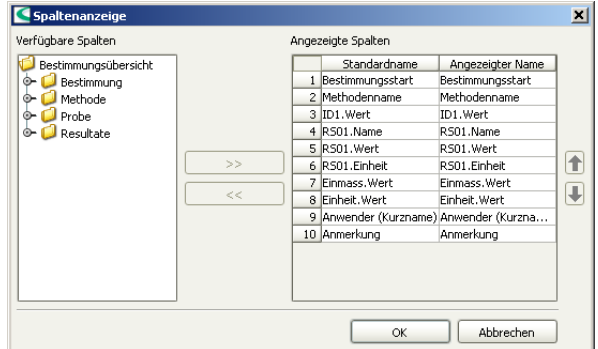

#### **2 Spalten löschen**

- Unter **Angezeigte Spalten** die Spalte **Anwender (Kurzname)** auswählen.
- Die Schaltfläche **[<<]** anklicken. Die Spalte wird aus der Liste entfernt.
- Für die Spalte **Anmerkung** gleichermassen vorgehen.
- Die Änderungen mit **[OK]** bestätigen.

Die beiden Spalten werden nicht mehr angezeigt.

#### **3 Spalten verschieben**

- Im Unterfenster **Bestimmungsübersicht** auf den Spaltentitel **Methodenname** klicken und diese Spalte mit gedrückter Maustaste nach rechts verschieben.
- Die Spalte nach der Spalte **RS01.Einheit** einfügen (Drag & Drop).

# 2.4.3 Bestimmung nachbearbeiten

An einem einfachen Beispiel (Probeneinmass ändern) wird gezeigt, wie eine Bestimmung nachgerechnet wird. Gehen Sie dazu wie folgt vor:

# **1 Dialogfenster öffnen**

■ Das Symbol *oder* den Menüpunkt **Bestimmungen** ▶ **Nachbearbeiten…** anklicken.

Das folgende Dialogfenster wird geöffnet:

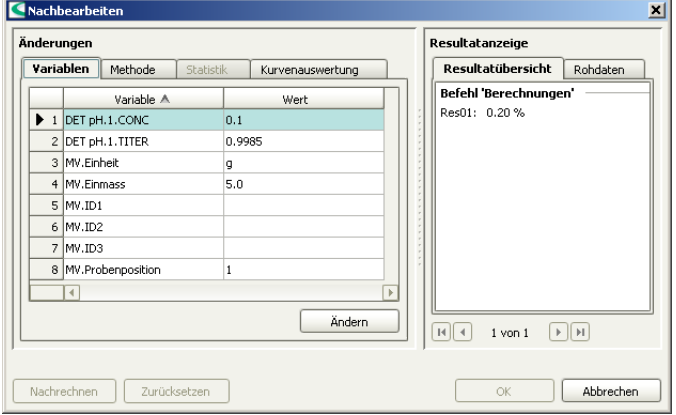

#### **2 Probeneinmass ändern**

- Unter **Änderungen** den Eintrag **MV.Einmass** auswählen.
- **[Ändern]** anklicken.

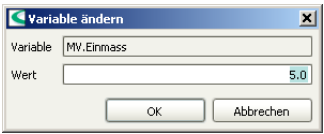

■ Als neues Probeneinmass den Wert **5.3** eingeben und mit **[OK]** bestätigen.

#### **3 Nachbearbeiten starten**

■ **[Nachrechnen]** anklicken.

Der Fortschritt wird in einem Verlaufsbalken angezeigt.

Unter **Resultatanzeige** wird nun das neue Resultat angezeigt.

#### **4 Nachbearbeiten beenden**

■ **[OK]** anklicken.

Die nachgerechnete Bestimmung wird als neue Version gespeichert.

### 2.4.4 Report ausdrucken

Der durch die Bestimmung automatisch erstellte PDF-Report kann direkt aus dem Programmteil **Datenbank** ausgedruckt werden. Gehen Sie dazu wie folgt vor:

#### **1 Eigenschaftendialog öffnen**

■ Den Menüpunkt **Datei** ▶ **Drucken** ▶ **Report…** anklicken.

Reportausgabe 囸 Auswahl @ Ausgewählte Bestimmungen Alle gefilterten Bestimmungen Reporttyp  $\odot$  Originalreport(s)  $\overline{[}$ Reportvorlage Beispielreport Ausgabeziel  $\blacksquare$  Drucker  $\overline{\phantom{a}}$ Standarddrucker PDF-Datei Abbrechen OK

Der Eigenschaftendialog der Reportausgabe wird geöffnet:

### **2 Report auswählen**

■ Die Option **Originalreport(s)** auswählen.

### **3 Report drucken**

■ Den gewünschten Drucker auswählen und **[OK]** anklicken.

Der Report wird gedruckt.

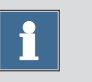

# **Hinweis**

Wenn die Bestimmung wie in diesem Beispiel nachgerechnet wurde, wird der Report der nachgerechneten Bestimmung ausgedruckt.

# 3 Titration mit Automation

Für den zweiten Teil des Bedienungslehrganges benötigen Sie zusätzlich zum Titriergerät einen USB Sample Processor, einen Stabrührer und eine Waage.

# 3.1 Konfiguration

# 3.1.1 USB Sample Processor anschliessen

Gehen Sie wie folgt vor, um einen USB Sample Processor anzuschliessen:

## **1 Geräte verbinden**

- Einen Rührer an den Rühreranschluss des Turmes anschliessen.
- Ein Probenrack aufsetzen.
- Den Controller-Anschluss des USB Sample Processors mit einem USB-Anschluss am Computer oder Titrando verbinden.
	- Kabel 6.2151.000 verwenden.
- Den USB Sample Processor an das Stromnetz anschliessen.

#### **2 Software-Einstellungen**

■ tiamo starten.

Der USB Sample Processor wird automatisch erkannt:

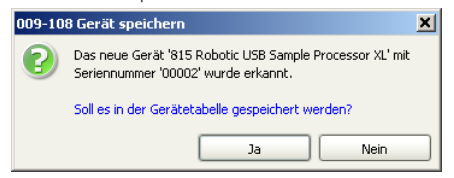

■ Die Meldung mit **[Ja]** bestätigen. Der Eigenschaftendialog des USB Sample Processors wird geöffnet:

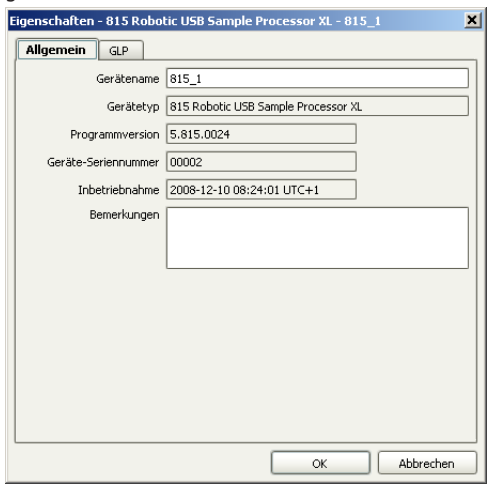

■ Unter **Gerätename** eine Bezeichnung eingeben, welche den USB Sample Processor eindeutig beschreibt und mit **[OK]** bestätigen.

Der USB Sample Processor wird in die Geräteliste eingetragen.

# 3.1.2 Waage anschliessen

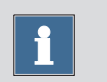

#### **Hinweis**

Waagen werden nicht automatisch erkannt und müssen manuell in die Geräteliste eingetragen werden.

Gehen Sie wie folgt vor, um eine Waage anzuschliessen:

## **1 Geräte verbinden**

- Die Waage an die RS-232-Schnittstelle COM1, COM2, … des Computers anschliessen.
- Die Waage an das Stromnetz anschliessen.
- Die Waage einschalten.

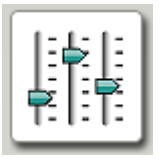

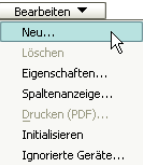

#### **2 Software starten**

- tiamo starten.
- In der Seitenleiste das Symbol [Konfiguration] anklicken.

## **3 Gerät hinzufügen**

- Im Unterfenster **Geräte** den Menüpunkt **Bearbeiten** ▶ **Neu…** anklicken.
- Auf den Eintrag **Waagen** doppelklicken.

Die Liste der verfügbaren Waagen wird angezeigt:

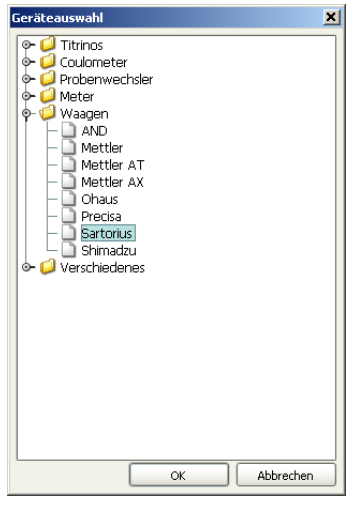

■ Waage aus der Liste auswählen und mit **[OK]** bestätigen.

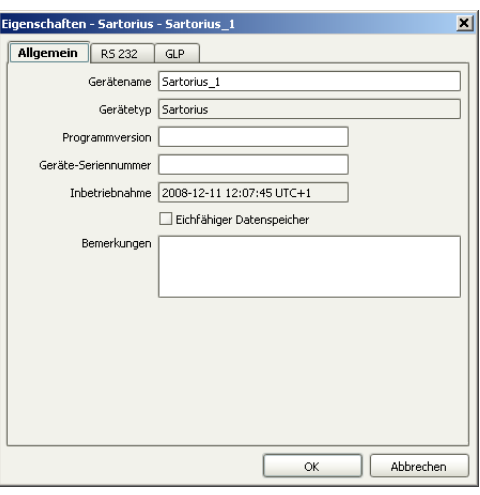

Der Eigenschaftendialog der Waage wird geöffnet:

## **4 Gerät konfigurieren**

- Unter **Gerätename** eine Bezeichnung eingeben, welche die Waage eindeutig beschreibt.
- Unter **Geräte-Seriennummer** die Seriennummer der Waage eingeben.

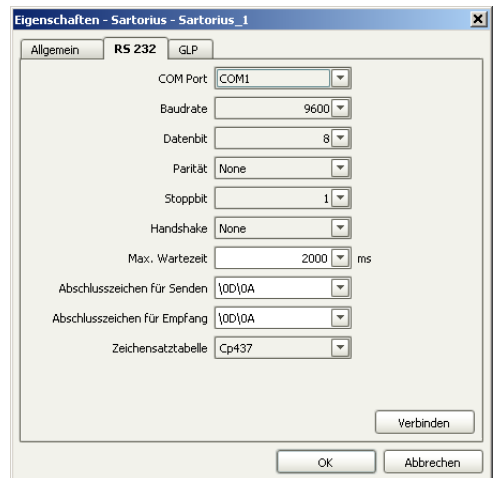

- Die RS-232-Schnittstelle des Computers wählen, an welche die Waage angeschlossen ist.
- Die Verbindungsparameter einstellen. Diese Einstellungen müssen mit den Einstellungen an der Waage übereinstimmen (siehe Bedienungsanleitung der Waage).

# **5 Verbindung testen**

■ **[Verbinden]** anklicken.

Folgendes Dialogfenster wird geöffnet:

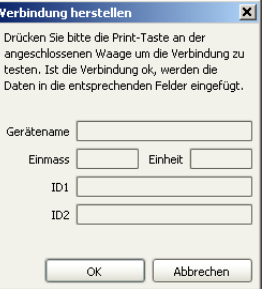

■ Die Registerkarte **RS 232** anklicken.

■ Die Taste **[Print]** der Waage drücken, um die Verbindung zu testen.

Wenn die korrekten Verbindungsparameter eingegeben wurden, werden die entsprechenden Daten in die Felder **Gerätename**, **Einmass** und **Einheit** eingetragen.

- **[OK]** anklicken.
- Die Eingaben mit **[OK]** bestätigen.

Die Waage wird in die Geräteliste eingetragen.

# 3.1.3 Liftpositionen zuweisen

In diesem Kapitel lernen Sie, Liftpositionen zu definieren. Dies ist nötig, damit die anschliessende Titration mit dem Sample Processor durchgeführt werden kann.

Gehen Sie dazu wie folgt vor:

# **1 Titrierkopf bestücken**

- Den Titrierkopf mit allen notwendigen Zubehörteilen wie Elektrode, Dosierspitze etc. bestücken (siehe Handbuch des verwendeten Sample Processors).
- Ein Probengefäss auf Position 1 des Racks stellen.

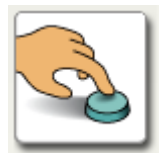

- **2 Manuelle Bedienung öffnen**
	- In der Seitenleiste das Symbol **[Manuell]** anklicken.

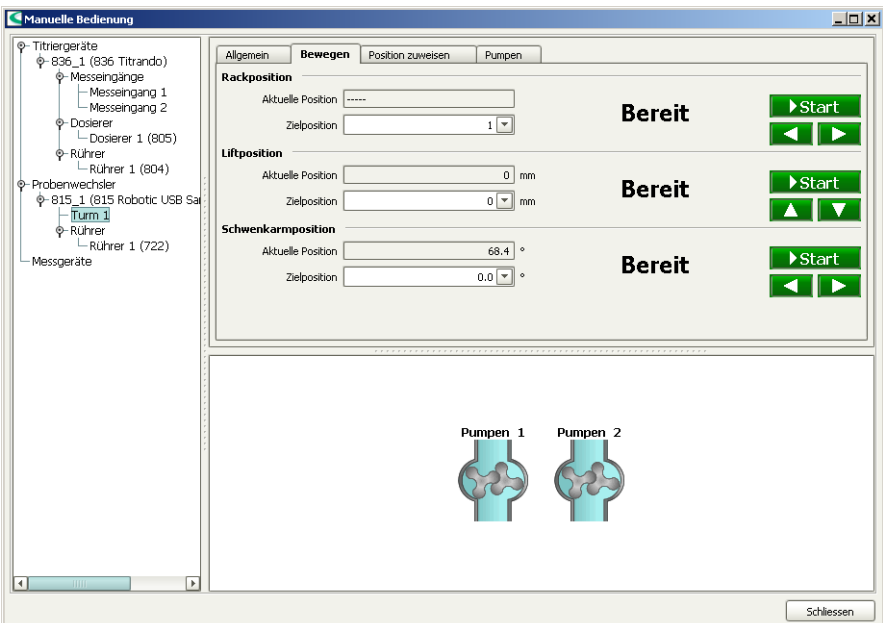

Im linken Teil des Fensters werden die angeschlossenen Steuergeräte mit ihren Peripheriegeräten aufgelistet. Im rechten Teil des Fensters werden die Funktionen des ausgewählten Gerätes angezeigt, in diesem Beispiel diejenigen des Turmes eines 815 Robotic USB Sample Processors XL.

# **3 Turm auswählen**

- Im linken Fenster den Turm des Sample Processors auswählen, der verwendet wird.
- Die Registerkarte **Bewegen** anklicken.

## **4 Liftposition anfahren**

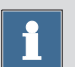

#### **Hinweis**

Der Sample Processor befindet sich nach dem Initialisieren auf keiner gültigen Rackposition. Dies wird unter **Aktuelle Position** mit "-----" angezeigt.

- Unter **Rackposition** die Taste **[Start]** oder **[**▶**]** anklicken. Probe 1 wird angefahren.
- Unter **Liftposition** mit den Tasten **[**▲**]** und **[**▼**]** den Lift bewegen.
- Eine Lifthöhe einstellen, die als Arbeitsposition verwendet werden soll, d. h. die Elektrode ist eingetaucht.

#### **5 Arbeitsposition zuweisen**

■ Die Registerkarte **Position zuweisen** anklicken. Unter **Liftposition** ist die momentane Lifthöhe eingetragen. Die Option **Arbeitsposition für** = **Turm** ist bereits vorgewählt.

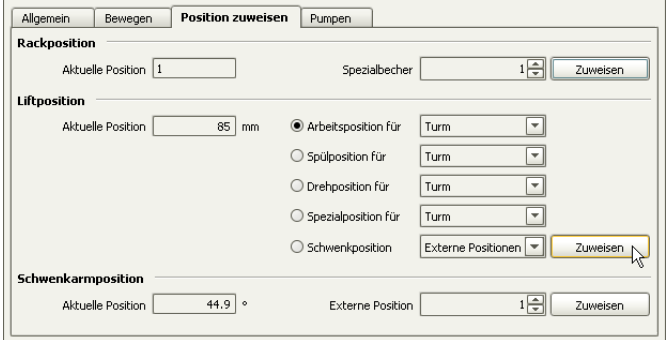

■ **[Zuweisen]** anklicken.

#### **6 Drehposition zuweisen**

- Die Registerkarte **Bewegen** anklicken.
- Den Lift mit der Taste **[**▲**]** so weit nach oben fahren, dass das Rack frei drehen kann, ohne dass Elektrode oder Probengefässe Schaden nehmen können.
- Erneut die Registerkarte **Position zuweisen** anklicken.
- Unter **Liftposition** die Option **Drehposition für** = **Turm** auswählen und **[Zuweisen]** anklicken.

# **7 Spülposition zuweisen**

■ Die Spülposition auf die gleiche Weise definieren, aber mit der Option **Spülposition für** = **Turm**.

#### **8 Einstellungen testen**

■ Die Registerkarte **Bewegen** anklicken.

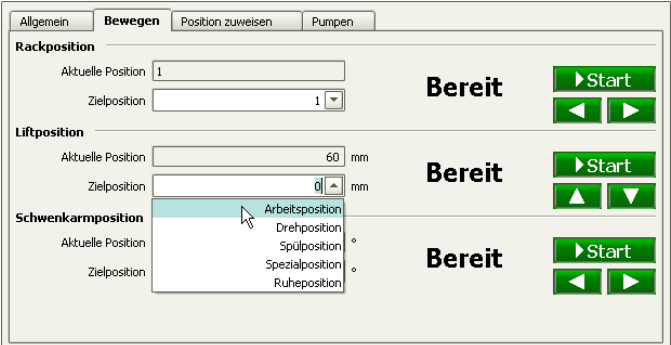

■ Unter **Liftposition** die Option **Zielposition** = **Arbeitsposition** auswählen und **[Start]** anklicken.

Der Lift fährt nun auf die soeben definierte Höhe.

■ Die Dreh- und Spülposition auf die gleiche Weise testen.

# 3.1.4 Spezialbecher definieren

Spezialbecher sind bestimmte Rackpositionen, die z. B. als Spüloder Konditionierbecher benutzt werden können. Bevorzugt werden Spezialbecher auf hohe Rackpositionen gesetzt, um mit Probenserien bei Rackposition 1 beginnen zu können. Für Spezialbecher müssen die Liftpositionen separat zugewiesen werden.

Gehen Sie dazu wie folgt vor:

#### **1 Rackposition anfahren**

- Die Registerkarte **Bewegen** anklicken.
- Unter **Rackposition** die gewünschte Position eingeben und **[Start]** anklicken.

Die Rackposition wird angefahren.

#### **2 Rackposition zuweisen**

■ Die Registerkarte **Position zuweisen** anklicken. Unter **Rackposition** ist die aktuelle Position eingetragen. Die Option **Spezialbecher** = **1** für den ersten Spezialbecher ist bereits vorgewählt.

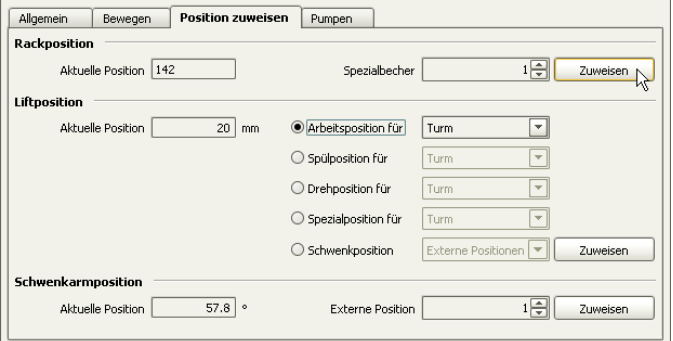

■ **[Zuweisen]** anklicken.

#### **3 Einstellungen testen**

- Die Registerkarte **Bewegen** anklicken.
- Unter **Rackposition** die Taste **[**▶**]** anklicken. Die nächste Probenposition wird angefahren.

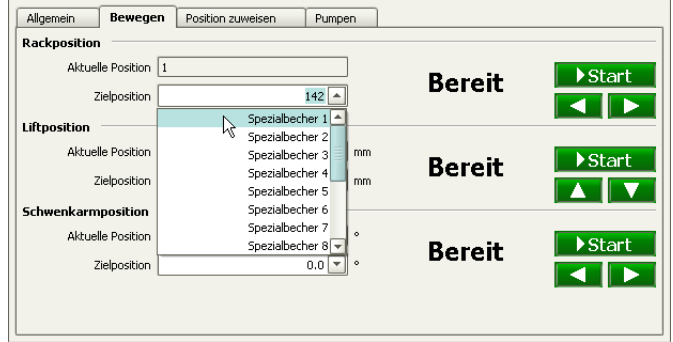

■ Unter **Rackposition** die Option **Zielposition** = **Spezialbecher 1** auswählen und **[Start]** anklicken.

Die soeben definierte Rackposition wird angefahren.

#### **4 Liftposition anfahren**

- Unter **Liftposition** mit den Tasten **[**▲**]** und **[**▼**]** den Lift bewegen.
- Eine Lifthöhe einstellen, die als Arbeitsposition verwendet werden soll, d. h. die Elektrode ist eingetaucht.

#### **5 Arbeitsposition zuweisen**

■ Die Registerkarte **Position zuweisen** anklicken. Unter **Liftposition** ist die momentane Lifthöhe eingetragen.

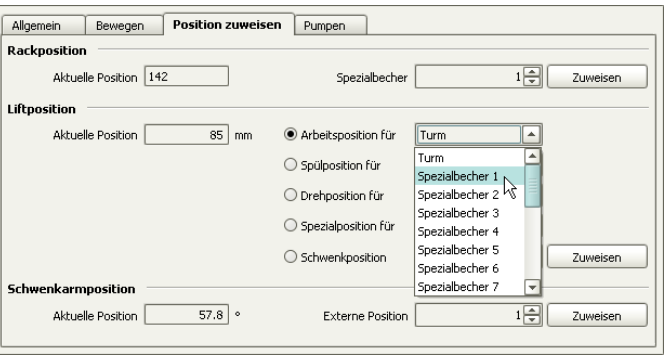

■ Unter **Liftposition** die Option **Arbeitsposition für** = **Spezialbecher 1** auswählen und **[Zuweisen]** anklicken.

#### **6 Einstellungen testen**

- Die Registerkarte **Bewegen** anklicken.
- Unter **Liftposition** die Taste **[**▲**]** oder **[**▼**]** anklicken. Der Lift wird bewegt.
- Unter **Liftposition** die Option **Zielposition** = **Arbeitsposition** auswählen und **[Start]** anklicken.

Der Lift fährt nun auf die soeben definierte Höhe.

- **7 Manuelle Bedienung schliessen**
	- **[Schliessen]** anklicken.

# 3.2 Automationsmethode erstellen

Die in Teil 1 erstellte Methode wird nun zu einer Automationsmethode erweitert, damit eine Probenserie mit drei Proben automatisch abgearbeitet werden kann.

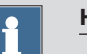

#### **Hinweis**

Für die Erstellung der Automationsmethode wird davon ausgegangen, dass ein Sample Processor mit *einem* Turm verwendet wird.

# 3.2.1 Methode laden

Gehen Sie wie folgt vor:

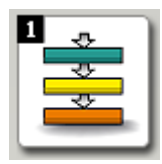

#### **1 Programmteil "Methode" öffnen**

■ In der Seitenleiste das Symbol **[Methode]** anklicken.

Der Methodeneditor wird angezeigt.

### **2 Methode öffnen**

- Das Symbol Doder den Menüpunkt Datei ▶ Öff**nen…** anklicken.
- Die Methode **Bedienungslehrgang** auswählen und mit **[Öffnen]** bestätigen.

Die Methode wird geladen.

#### Bedeutung der einzelnen Befehle

Für eine einfache Automationsmethode werden die folgenden Befehle benötigt:

# **MOVE** Drehen

Mit dem Befehl **MOVE** wird eine Rackposition oder eine externe Position (nur mit Swing Head) angefahren.

LIFT I ift

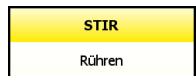

**PUMP** Pumpen

Mit dem Befehl **LIFT** wird der Lift auf die gewünschte Höhe gefahren.

Mit dem Befehl **STIR** wird der am Sample Processor angeschlossene Rührer ein- oder ausgeschaltet.

Mit dem Befehl **PUMP** wird eine interne oder externe Pumpe am Sample Processor ein- oder ausgeschaltet.

# 3.2.2 Titrationsmethode erweitern

#### Erste Probe anfahren

Fügen Sie vor dem Titrationsbefehl **DET pH** einen Befehl ein, um die erste Probe anzufahren. Gehen Sie dazu wie folgt vor:

#### o- ● Titration<br>o- ● Messen C Kalibrieren Dosieren **C** Automation MOVE SWING

**MOVE** Drehen

## **1 Befehl MOVE einfügen**

- Den Befehl **DET pH** auswählen. Der Befehl wird schwarz umrandet.
- Das Symbol<sup>14</sup> *oder* den Menüpunkt **Einfügen ▶ Neuer Befehl…** anklicken.
- Den Eintrag **Automation** doppelklicken.
- Den Befehl **MOVE** auswählen und mit [OK] bestätigen.

Der Befehl wird vor dem Titrationsbefehl **DET pH** eingefügt.

## **2 Eigenschaftendialog öffnen**

■ Den Befehl **MOVE** doppelklicken.

Der Eigenschaftendialog des Befehls wird geöffnet:

#### 3.2 Automationsmethode erstellen ■■■■■■■■■■■■■■■■■■■

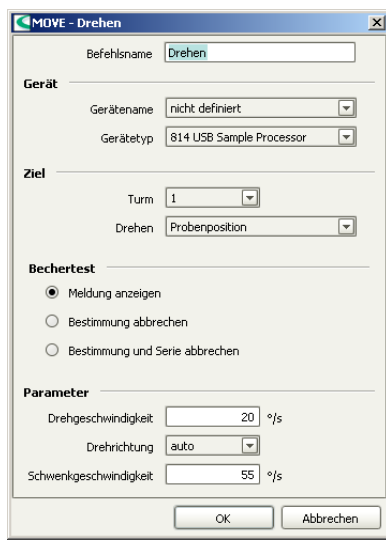

### **3 Einstellungen vornehmen**

- Unter **Gerätename** den angeschlossenen Sample Processor auswählen. Die übrigen Parameter sind bereits korrekt eingestellt und müssen nicht verändert werden.
- Die Eingabe mit **[OK]** bestätigen.

#### Lift auf Arbeitsposition fahren

Fügen Sie nach dem Befehl **MOVE** einen Befehl ein, um den Lift auf die Arbeitsposition zu fahren. Gehen Sie dazu wie folgt vor:

## **1 Befehl LIFT einfügen**

- Den Befehl **DET pH** auswählen. Der Befehl wird schwarz umrandet.
- Das Symbol<sup>1</sup> *oder* den Menüpunkt **Einfügen ▶ Neuer Befehl…** anklicken.
- Den Eintrag **Automation** doppelklicken.

■ Den Befehl **LIFT** auswählen und mit **[OK]** bestätigen.

Der Befehl wird vor dem Titrationsbefehl **DET pH** eingefügt.

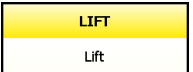

# **2 Eigenschaftendialog öffnen**

■ Den Befehl **LIFT** doppelklicken.

Der Eigenschaftendialog des Befehls wird geöffnet:

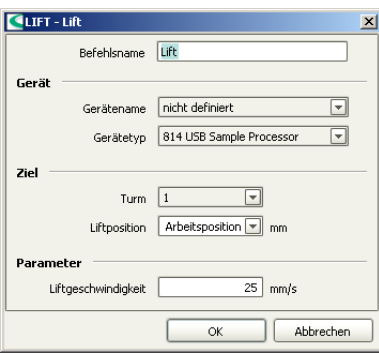

#### **3 Einstellungen vornehmen**

■ Unter **Gerätename** den angeschlossenen Sample Processor auswählen.

Die übrigen Parameter sind bereits korrekt eingestellt und müssen nicht verändert werden.

■ Die Eingabe mit **[OK]** bestätigen.

#### Rührer einschalten

Fügen Sie nach dem Befehl **LIFT** einen Befehl ein, um den Rührer einzuschalten. Gehen Sie dazu wie folgt vor:

#### **1 Befehl STIR einfügen**

■ Auf die gleiche Weise nach dem Befehl **LIFT** den Befehl **STIR** einfügen.

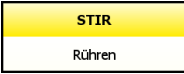

## **2 Eigenschaftendialog öffnen**

■ Den Befehl **STIR** doppelklicken.

Der Eigenschaftendialog des Befehls wird geöffnet:

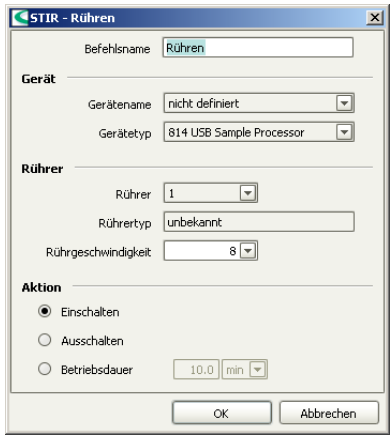

# **3 Einstellungen vornehmen**

■ Unter **Gerätename** den angeschlossenen Sample Processor auswählen.

Die übrigen Parameter sind bereits korrekt eingestellt und müssen nicht verändert werden.

■ Die Eingabe mit **[OK]** bestätigen.

#### **4 Titrationsbefehl bearbeiten**

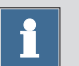

#### **Hinweis**

Da der Rührer durch den STIR-Befehl gesteuert wird, muss der Rührer im Titrationsbefehl **DET pH** ausgeschaltet werden.

■ Den Befehl **DET pH** doppelklicken.

- Auf der Registerkarte **Allgemein/Hardware** unter **Rührer** die Option **Rührer** = **aus** auswählen.
- Die Eingabe mit **[OK]** bestätigen.

#### Rührer ausschalten

Fügen Sie nach dem Befehl **DATABASE** einen Befehl ein, um den Rührer nach beendeter Titration wieder auszuschalten. Gehen Sie dazu wie folgt vor:

# **1 Befehl STIR einfügen**

■ Nach dem Befehl **DATABASE** den Befehl **STIR** einfügen.

#### **2 Eigenschaftendialog öffnen**

■ Den Befehl **STIR** doppelklicken.

Der Eigenschaftendialog des Befehls wird geöffnet:

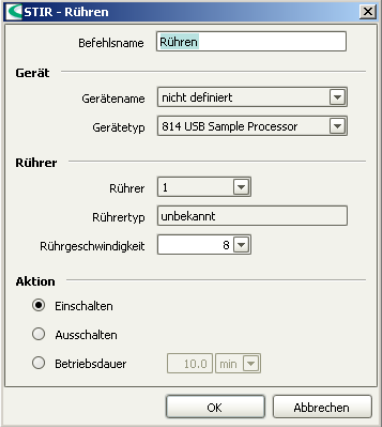

#### **3 Einstellungen vornehmen**

■ Unter **Gerätename** den angeschlossenen Sample Processor auswählen.

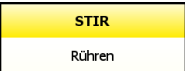

- Unter **Aktion** die Option **Ausschalten** auswählen.
- Die Eingaben mit **[OK]** bestätigen.

#### Spülen

In den folgenden Schritten fügen Sie Befehle ein, um in Spezialbecher 1 Elektrode, Dosierspitze und Rührer zu spülen. Gehen Sie dazu wie folgt vor:

#### **1 Befehl MOVE einfügen**

- Nach dem Befehl **STIR** den Befehl **MOVE** einfügen.
- Den Befehl **MOVE** doppelklicken.

Der Eigenschaftendialog des Befehls wird geöffnet.

#### **2 Einstellungen vornehmen**

- Unter Gerätename den angeschlossenen Sample Processor auswählen.
- Unter **Ziel** die Option **Drehen** = **Spezialbecher** auswählen. Die Option **Nummer** = **1** für den ersten Spezialbecher ist bereits eingetragen.
- Die Eingaben mit **[OK]** bestätigen.

#### **3 Befehl LIFT einfügen**

- Nach dem Befehl MOVE den Befehl LIFT einfügen.
- Den Befehl LIFT doppelklicken.

Der Eigenschaftendialog des Befehls wird geöffnet.

#### **4 Einstellungen vornehmen**

- Unter Gerätename den angeschlossenen Sample Processor auswählen.
- Unter **Ziel** die Option **Liftposition** = **Spülposition** auswählen.
- Die Eingaben mit **[OK]** bestätigen.

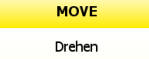

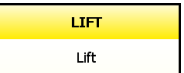

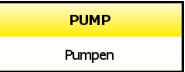

# **5 Befehl PUMP einfügen**

- Nach dem Befehl **LIFT** den Befehl **PUMP** einfügen.
- Den Befehl **PUMP** doppelklicken.

Der Eigenschaftendialog des Befehls wird geöffnet:

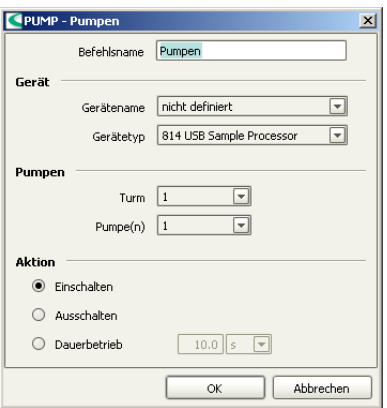

# **6 Einstellungen vornehmen**

- Unter **Gerätename** den angeschlossenen Sample Processor auswählen.
- Unter **Pumpen** die Option **Pumpe(n)** = **1+2** auswählen. Bei eingebauten Pumpen dient Pumpe 1 zum Spülen des Titrierkopfes und Pumpe 2 zum Absaugen der Lösung, damit der Spülbecher nicht überläuft.
- Unter **Aktion** die Option **Dauerbetrieb** = **3 s** wählen.
- Die Eingaben mit **[OK]** bestätigen.

#### **7 Methodeneigenschaften bearbeiten**

■ Den Befehl **START** doppelklicken.

Der Eigenschaftendialog des Befehls wird geöffnet:

#### 3.2 Automationsmethode erstellen ■■■■■■■■■■■■■■■■■■■

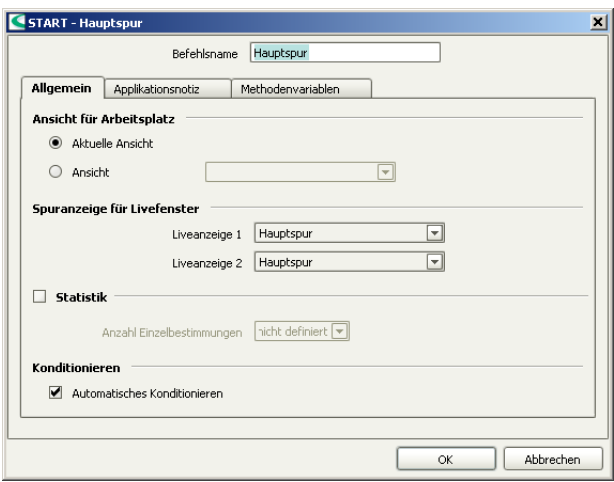

#### **8 Statistik einschalten**

- Die Option **Statistik** einschalten.
- Die Anzahl der durchzuführenden Bestimmungen eingeben, in diesem Beispiel **3**.
- Die Eingaben mit **[OK]** bestätigen.

Die Methode ist nun fertig und kann mit einem Methodentest überprüft und anschliessend gespeichert werden.

#### Methodentest

Gehen Sie wie folgt vor:

#### **1 Methodentest starten**

■ Das Symbol *oder* den Menüpunkt Datei ▶ Metho**dentest** anklicken.

Wurde der Methodentest erfolgreich abgeschlossen, wird folgende Meldung angezeigt:

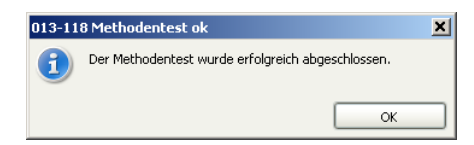

#### **2 Methodentest beenden**

■ Die Meldung mit **[OK]** bestätigen.

#### Methode speichern

Gehen Sie wie folgt vor:

#### **1 Methodentabelle öffnen**

■ Den Menüpunkt **Datei** ▶ **Speichern unter…** anklicken.

Die Methodentabelle wird geöffnet.

#### **2 Methodenname eingeben**

■ Als Methodenname **Bedienungslehrgang Automation** eingeben und mit **[Speichern]** bestätigen.

Die Methode wird gespeichert.

# 3.3 Probenserie durchführen

# 3.3.1 Probentabelle erstellen

Jetzt werden Sie eine Probentabelle erstellen, um eine Serie von drei Bestimmungen vollautomatisch durchzuführen. In einem zweiten Schritt konfigurieren Sie die Probentabelle so, dass das

Probeneinmass direkt von der Waage in die Probentabelle übertragen wird. Gehen Sie dazu wie folgt vor:

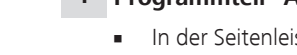

# **1 Programmteil "Arbeitsplatz" öffnen**

■ In der Seitenleiste das Symbol **[Arbeitsplatz]** anklicken.

## **2 Probentabelle öffnen**

■ Im Unterfenster **Ablauf** die Registerkarte **Bestimmungsserie** anklicken.

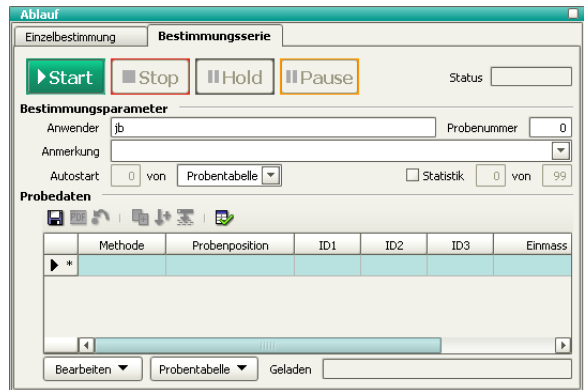

# **3 Eingabedialog öffnen**

■ Unter **Probedaten** die markierte Zeile doppelklicken.

Der Eingabedialog für die einzelnen Proben wird geöffnet:

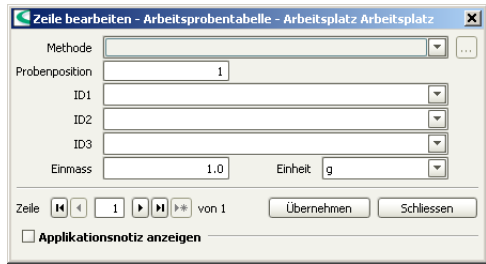

#### **4 Probendaten für erste Probe eingeben**

- Unter **Methode** die vorhin erstellte Methode **Bedienungslehrgang Automation** auswählen.
- Unter **ID1** eine Probenidentifikation für die erste Probe eingeben, z. B. **Probe 1**.
- Das Symbol **b** anklicken.

Die Daten werden in die erste Zeile der Probentabelle eingetragen. Automatisch wird eine zweite Zeile zur Tabelle hinzugefügt. Die Methode sowie die Probenidentifikation wird übernommen. Die Probenposition wird automatisch hochgezählt.

#### **5 Probendaten für Probe 2 + 3 eingeben**

- Die Probenidentifikation für die zweite Probe ändern, z. B. **Probe 2**.
- Das Symbol **b** anklicken. Die Daten werden in die zweite Zeile der Probentabelle eingetragen.
- Die Probenidentifikation für die dritte Probe auf die gleiche Weise ändern.
- Die letzte Eingabe mit **[Übernehmen]** bestätigen.

#### **6 Eingabedialog schliessen**

■ **[Schliessen]** anklicken.

Im nächsten Schritt werden Sie die Probentabelle so konfigurieren, dass das Probeneinmass automatisch in die Probentabelle übernommen wird.

### Probentabelle konfigurieren

Gehen Sie wie folgt vor:

#### Probentabelle ▼ Neu Laden...  $\Box$  Speichern Speichern unter... Probentabellentest... FDF Drucken (PDF)... Eigenschaften... Daten importieren... Zurücksetzen

### **1 Eigenschaftendialog öffnen**

■ Im Unterfenster **Ablauf** den Menüpunkt **Probentabelle** ▶ **Eigenschaften…** anklicken.

Der Eigenschaftendialog der Bestimmungsserie wird geöffnet:

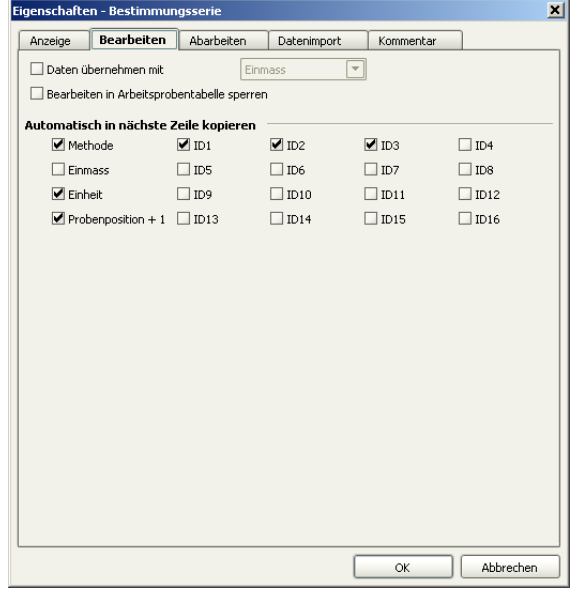

# **2 Dateneingabe definieren**

■ Die Registerkarte **Bearbeiten** anklicken.

■ Die Option **Daten übernehmen mit** einschalten. **Einmass** ist bereits vorgewählt.

Ist dieser Parameter eingeschaltet, wird zur nächsten Zeile weitergeschaltet, sobald das Probeneinmass von der Waage in die ausgewählte Probenzeile eingetragen wurde.

■ Die Registerkarte **Datenimport** anklicken.

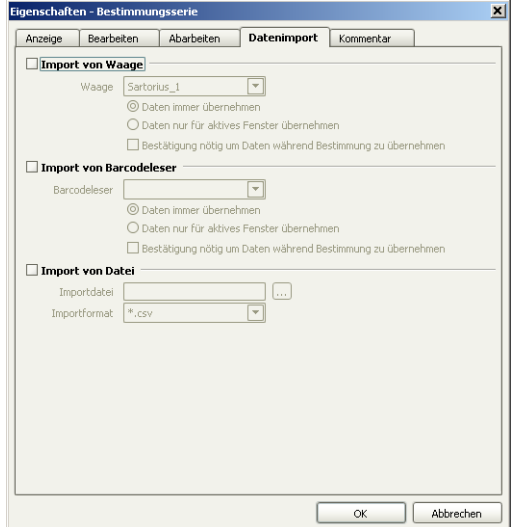

- Die Option **Import von Waage** einschalten.
- Die angeschlossene Waage auswählen.
- Die Eingaben mit **[OK]** bestätigen.

# **3 Probentabelle speichern**

- Im Unterfenster **Ablauf** das Symbol *oder* den Menüpunkt **Probentabelle** ▶ **Speichern unter…** anklicken.
- Als Name **Bedienungslehrgang** eingeben und **[Speichern]** anklicken.

Die Probentabelle wird gespeichert.

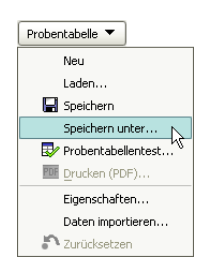

# 3.3.2 Probenserie durchführen

Gehen Sie wie folgt vor:

#### **1 Probe vorbereiten**

- Erste Zeile der Probentabelle auswählen.
- Probe in Probengefäss einwägen.
- Lösemittel zugeben.
- Die **[Print]**-Taste der Waage drücken.

Das Probeneinmass wird in die erste Zeile eingefügt. Die Zeile für Probe 2 wird ausgewählt:

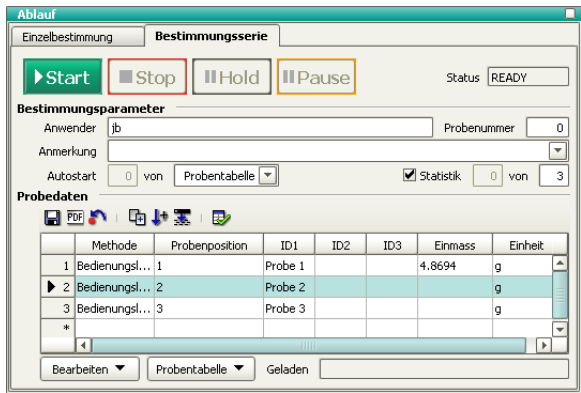

# **2 Probe 2 und 3 vorbereiten**

■ Die zweite und dritte Probe auf die gleiche Weise vorbereiten.

# **3 Proben auf Rack stellen**

■ Die Proben auf die Positionen 1 bis 3 des Racks stellen.
#### **Hinweis**

Unter **Bestimmungsparameter** ist standardmässig die Option **Autostart** = **Probentabelle** ausgewählt. Dies bedeutet, dass die gesamte Probentabelle abgearbeitet wird. Wenn Sie nur einen Teil der Probentabelle abarbeiten möchten, geben Sie einfach die entsprechende Probenanzahl hier ein.

Start

#### **4 Titration starten**

■ **[Start]** anklicken.

Die Titration wird gestartet.

In der Probentabelle wird die aktuelle Probe orange markiert, die bereits abgearbeiteten sind grau hinterlegt:

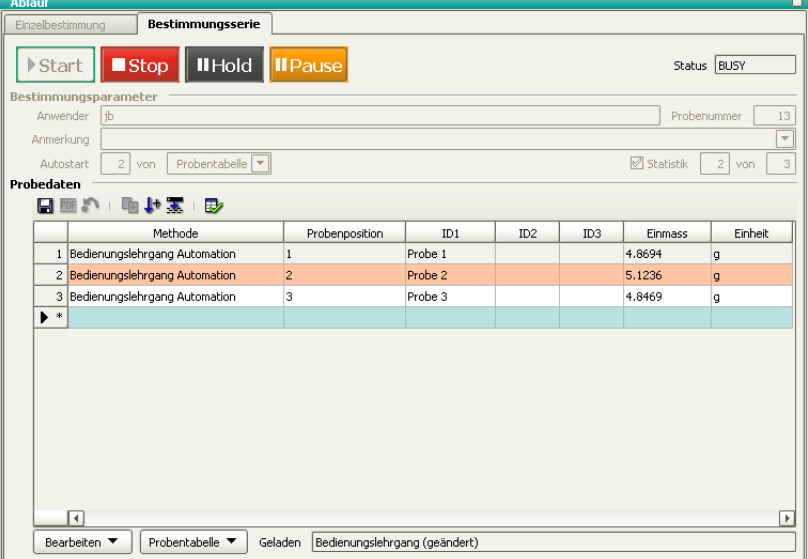

3.3 Probenserie durchführen ■■■■■■■■■■■■■■■■■■■

Die Titration läuft nun automatisch ab. Die folgenden Schaltflächen ermöglichen den manuellen Eingriff:

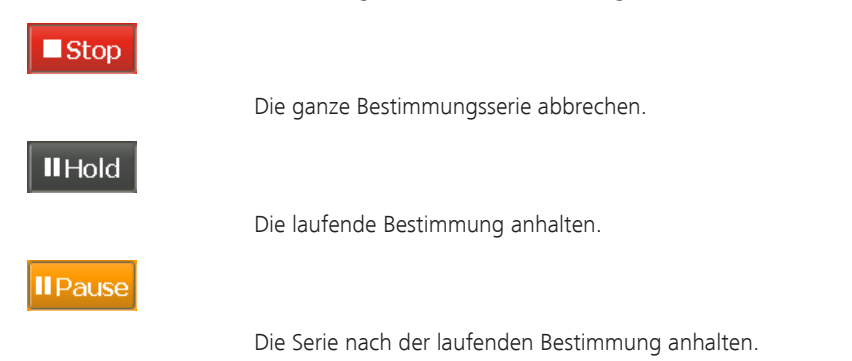

# 3.3.3 Statistikresultate anzeigen

Gehen Sie wie folgt vor, um die Statistikresultate einer Probenserie anzuzeigen:

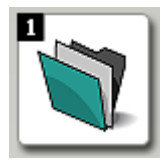

#### **1 Programmteil "Datenbank" öffnen**

■ In der Seitenleiste das Symbol **[Datenbank]** anklicken.

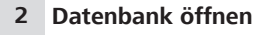

- Das Symbol **D** oder den Menüpunkt **Datei ▶ Öffnen…** anklicken.
- Die Standarddatenbank **tiamo** auswählen und mit **[Öffnen]** bestätigen.

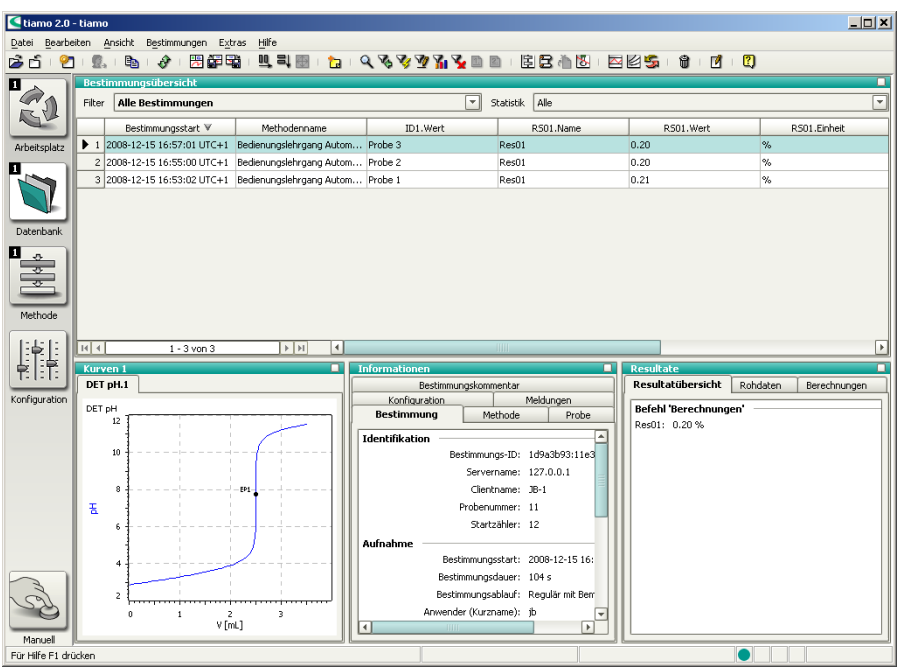

# **3 Eigenschaftenfenster öffnen**

- In das Unterfenster **Resultate** rechtsklicken. Das Kontextmenü wird angezeigt.
- Den Menüpunkt **Eigenschaften Resultate** anklicken.

Der Eigenschaftendialog der Resultatanzeige wird angezeigt:

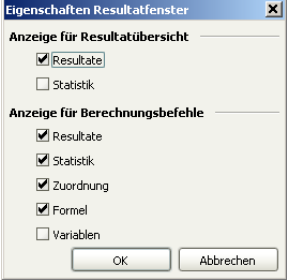

# **4 Statistikdaten anzeigen**

- Die Option **Statistik** einschalten.
- Die Eingabe mit **[OK]** bestätigen.

Im Unterfenster **Resultate** werden die Statistikdaten der Probenserie angezeigt:

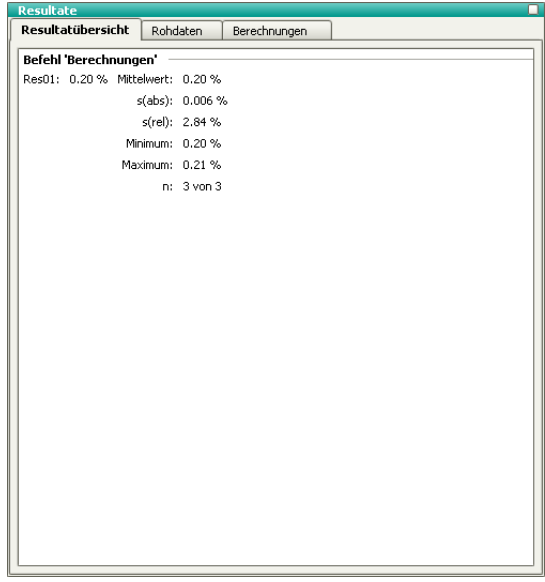

# 3.4 Automationsmethode erweitern

Eine Probenserie wird in den folgenden drei Phasen durchgeführt:

- 1. **Startsequenz**: Befehle, die zu Beginn einer Serie einmal durchgeführt werden.
- 2. **Probensequenz**: Befehle, die bei jeder Probe durchgeführt werden.
- 3. **Schlusssequenz**: Befehle, die am Schluss einer Probenserie einmal ausgeführt werden.

Diese einzelnen Sequenzen können in **tiamo**™ in **Teilabläufe** unterteilt werden, in sog. **Spuren**. Jede Spur enthält einen STARTund einen END-Befehl, welche nicht gelöscht werden können. Dazwischen können beliebige Befehle eingefügt werden.

In den folgenden Schritten wird die soeben erstellte Automationsmethode entsprechend abgeändert.

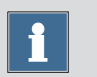

#### **Hinweis**

Die Methode wird so programmiert, dass am Schluss der Probenserie die Elektrode in einem Becher gefüllt mit Konditionierlösung aufbewahrt wird. Zu diesem Zweck muss ein zweiter Spezialbecher definiert werden *[\(siehe Kapitel 3.1.4, Seite 49\)](#page-54-0)*.

#### Seriestartspur erstellen

Erstellen Sie eine Seriestartspur und fügen Sie einen Befehl ein, der den Sample Processor zu Beginn der Probenserie in den Grundzustand versetzt. Gehen Sie dazu wie folgt vor:

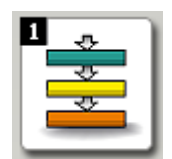

#### **1 Programmteil "Methode" öffnen**

■ In der Seitenleiste das Symbol **[Methode]** anklicken.

Der Methodeneditor wird angezeigt.

#### **2 Methode öffnen**

- Das Symbol Doder den Menüpunkt Datei ▶ Öff**nen…** anklicken.
- Die Methode **Bedienungslehrgang Automation** auswählen und mit **[Öffnen]** bestätigen.

Die Methode wird geladen.

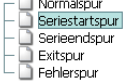

 $m_{\rm max} = 1$ 

#### **3 Seriestartspur erstellen**

- Das Symbol **2 oder den Menüpunkt Einfügen ▶ Neue Spur…** anklicken.
- Den Eintrag **Seriestartspur** auswählen und mit **[OK]** bestätigen.

Eine neue, leere Spur wird neben der bisherigen Spur eingefügt.

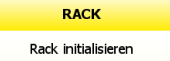

#### **4 Sample Processor initialisieren**

- Das Symbol *oder* den Menüpunkt **Einfügen** ▶ **Neuer Befehl…** anklicken.
- Den Eintrag **Automation** doppelklicken.
- Den Befehl **RACK** auswählen und mit **[OK]** bestätigen.
- Den Befehl **RACK** doppelklicken.

Der Eigenschaftendialog des Befehls wird geöffnet:

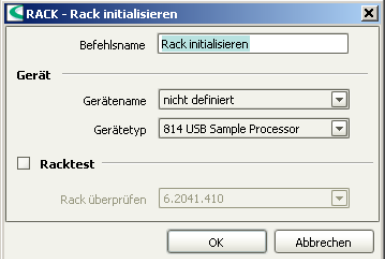

- Unter **Gerätename** den angeschlossenen Sample Processor auswählen.
- Die Eingabe mit **[OK]** bestätigen.

#### Serieendspur erstellen

Erstellen Sie eine Serieendspur und fügen Sie Befehle ein, um die Elektrode in Spezialbecher 2 (gefüllt mit Konditionierlösung) aufzubewahren. Gehen Sie dazu wie folgt vor:

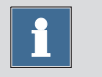

#### **Hinweis**

Stellen Sie sicher, dass eine Rackposition als Spezialbecher 2 definiert ist.

#### **1 Serieendspur erstellen**

- Das Symbol<sup>21</sup> oder den Menüpunkt **Einfügen ▶ Neue Spur…** anklicken.
- Den Eintrag **Serieendspur** auswählen und mit **[OK]** bestätigen.

Eine neue, leere Spur wird neben der bisherigen Spur eingefügt.

#### **2 Spezialbecher anfahren**

- Den Befehl **MOVE** einfügen.
- Den Befehl **MOVE** doppelklicken. Der Eigenschaftendialog des Befehls wird geöffnet.
- Unter **Gerätename** den angeschlossenen Sample Processor auswählen.
- Unter **Ziel** die Option **Drehen** = **Spezialbecher** auswählen.
- Unter **Nummer** den Wert **2** für den zweiten Spezialbecher eingeben.
- Die Eingaben mit **[OK]** bestätigen.

#### **3 Arbeitsposition anfahren**

- Nach dem Befehl **MOVE** den Befehl **LIFT** einfügen.
- Den Befehl **LIFT** doppelklicken. Der Eigenschaftendialog des Befehls wird geöffnet.
- Unter **Gerätename** den angeschlossenen Sample Processor auswählen.

Die übrigen Parameter sind bereits korrekt eingestellt und müssen nicht verändert werden.

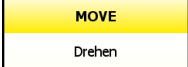

LIEL Lift ■ Die Eingabe mit **[OK]** bestätigen.

#### **4 Methodentest**

■ Die geänderte Methode mit einem Methodentest überprüfen.

#### **5 Methode speichern**

■ Die Methode unter dem Namen **Bedienungslehrgang Automation erweitert** speichern.

#### Probentabelle anpassen

Weisen Sie zum Schluss den einzelnen Proben in der vorher erstellten Probentabelle *[\(siehe Kapitel 3.3.1, Seite 61\)](#page-66-0)* diese neue Methode zu. Gehen Sie dazu wie folgt vor:

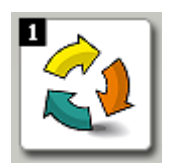

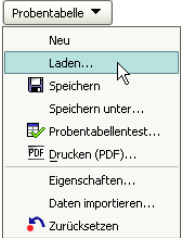

## **1 Programmteil "Arbeitsplatz" öffnen**

■ In der Seitenleiste das Symbol **[Arbeitsplatz]** anklicken.

### **2 Probentabelle laden**

- Im Unterfenster **Ablauf** den Menüpunkt **Probentabelle** ▶ **Laden…** anklicken.
- Die Probentabelle **Bedienungslehrgang** auswählen und mit **[Laden]** bestätigen.

Die Probentabelle wird geladen.

#### **3 Methode zuweisen**

- Unter **Probedaten** die erste Zeile doppelklicken. Der Eingabedialog wird geöffnet.
- Unter **Methode** die vorhin erstellte Methode **Bedienungslehrgang Automation erweitert** auswählen.
- Das Symbol anklicken.
- Die Methode für die zweite und dritte Probe auf die gleiche Weise ändern.
- Die letzte Eingabe mit **[Übernehmen]** bestätigen.
- **[Schliessen]** anklicken.

# **4 Probentabelle speichern**

Die Probentabelle unter dem Namen **Bedienungslehrgang erweitert** speichern.

Eine Probenserie kann nun mit der erweiterten Automationsmethode und der entsprechend angepassten Probentabelle durchgeführt werden *[\(siehe Kapitel 3.3.2, Seite 66\)](#page-71-0)*.